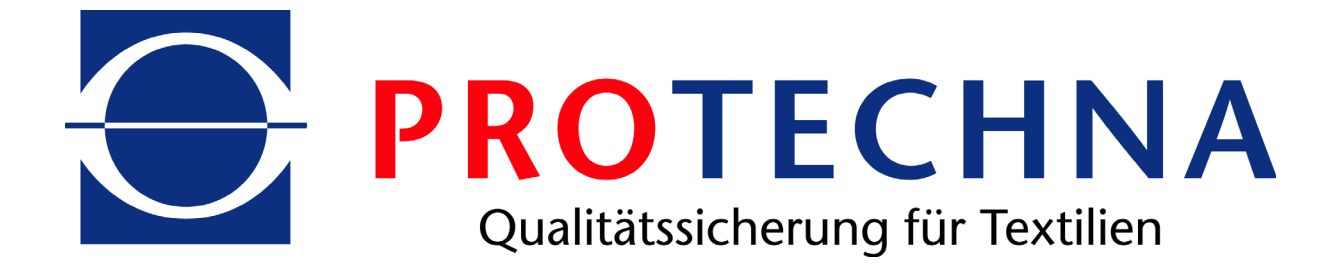

# **User Manual**

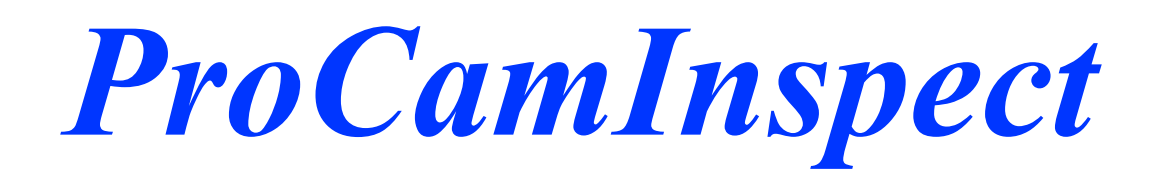

# **ProCAM Visualization**

**'DWHRIIssue: 02/10/2009 Version: 1.7.9**

# **Content**

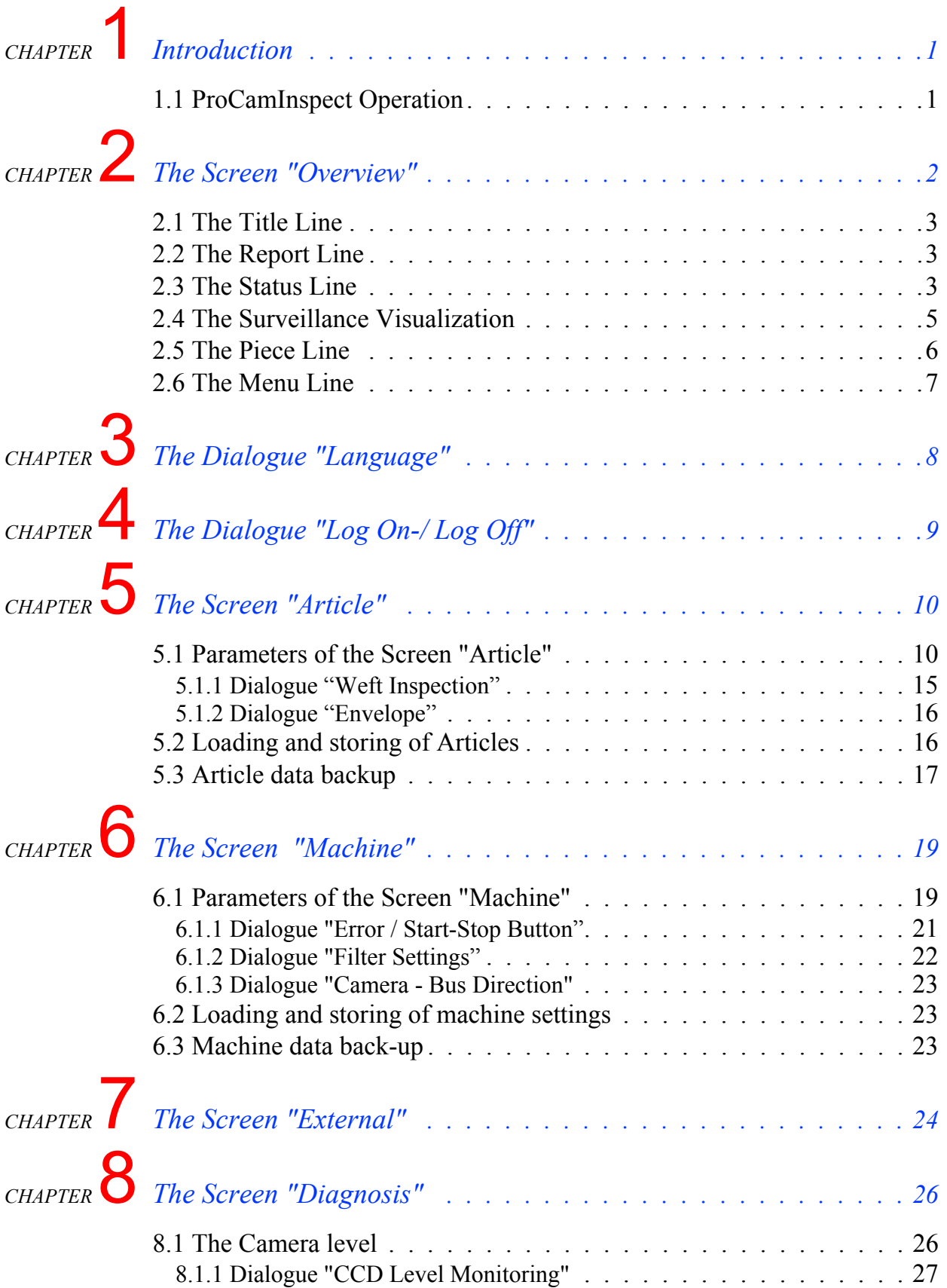

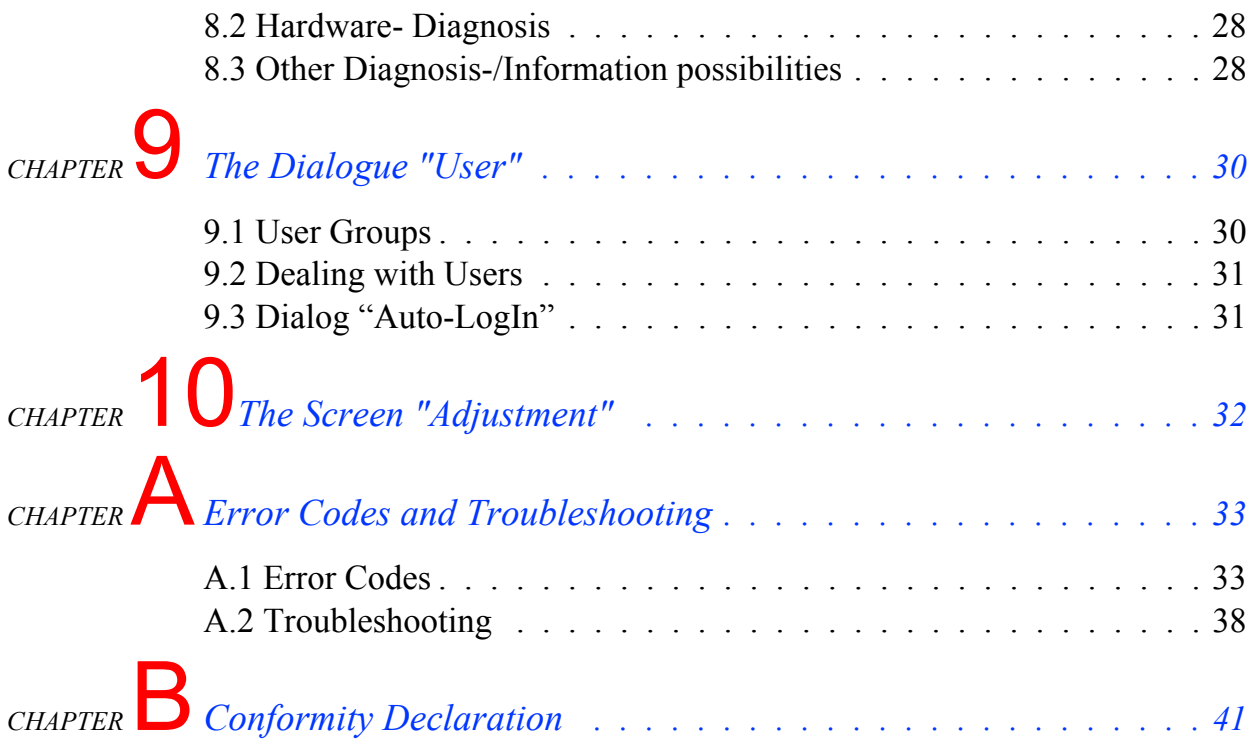

# <span id="page-4-0"></span>**Introduction**

Welcome to ProCamInspect, the visualization software for the ProCAM camera system from the home of Protechna.

With ProCamInspect you have the access to all input parameters of the ProCAM system. You can store the settings of Articles and respectively Machine information and when needed, store this information in the ProCAM control unit.

For a quick overview of the quality of the fabric, as well as the recognition of eventual defects in the textile machine, there is now a means available of viewing an image of the most recently produced fabric.

To detect eventual fault functions, the Camera system has been implemented with a diagnostic screen, where a quick overview concerning the functioning of the system operates.

Detected faults (Thread breaks, weft insertion failures, holes…) are controlled and can be recalled as a history to be called up at a later time.

All functions of the ProCamInspect Software are user friendly controlled, that means different user's have differing access rights and can only carry out the functions which they are allowed.

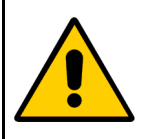

ProCamInspect serves only the visualisation of the ProCAM Camera system. The Camera system itself works independently to the ProCamInspect Software. This means that in the case of the ProCamInspect Software being switched off, the Camera system is still fully function useable. Input of the surveillance parameters must then be carried out using the Hand Terminal at the Control unit 5300!

## <span id="page-4-1"></span>**1.1 ProCamInspect Operation**

ProCamInspect uses the so called Touch Screen-PC's. That means that the complete programme usage is exclusively carried out by touch operation on the screen with a finger or a similar pressing implement.

There are two different Input elements. One of these is the switching area. This is simply activated by touching. On the other side, there are input fields where there is the possibility to input information either numerically or alphabetically. These fields are operated by pressing the respective field area. This results in operation of a screen keyboard, which works in exactly the same manner as any standard office keyboard P.C. Inputs are carried out by pressing the Enter Key, whereupon the screen keyboard is automatically linked and the respective inputs are carried out in the input field. Fields in which Inputs are active can be seen in such a way that they are shown against a white background.

# <span id="page-5-0"></span>2 The Screen "Overview"

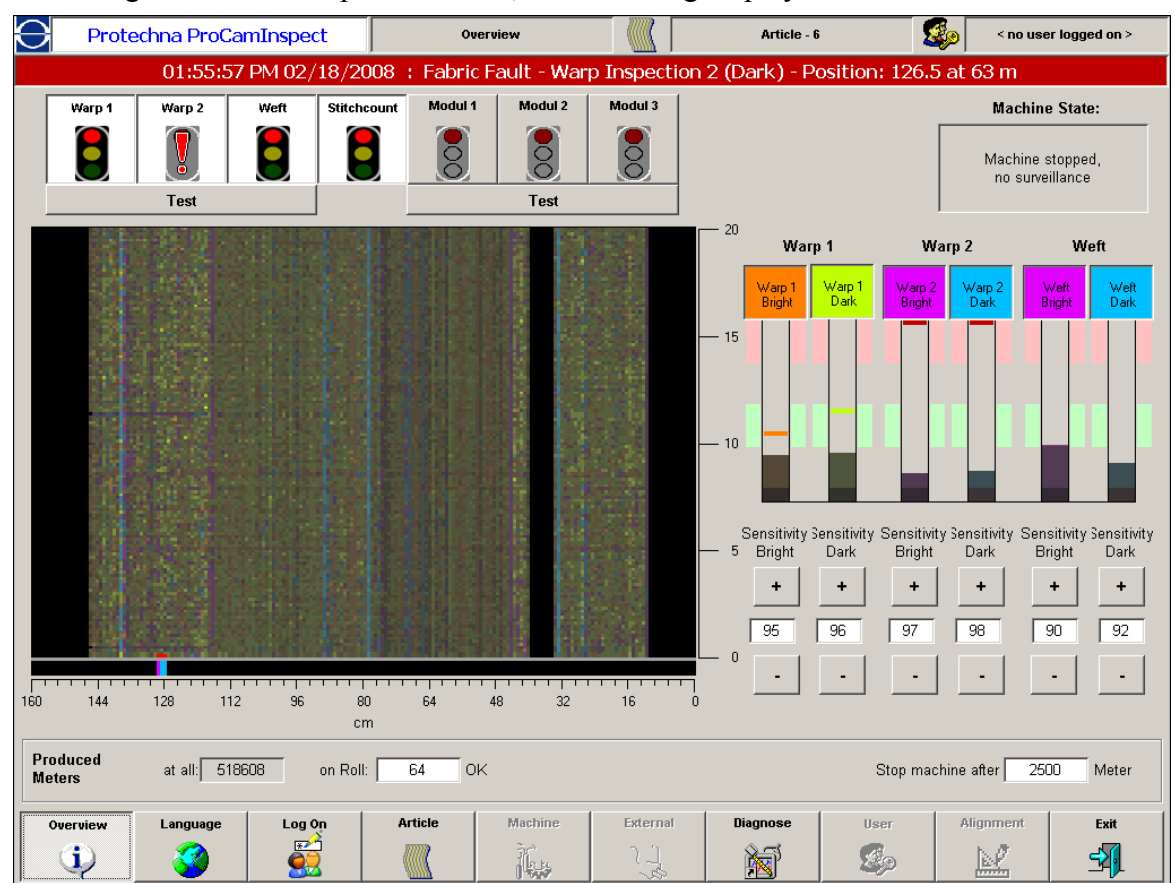

After starting the ProCamInspect software, the following display is shown:

The view sets together 6 separate function areas which in part are also present in other screen views. The following areas can bee seen:

- The Title Line
- The Report Line
- The Status Line
- The Surveillance Visualisation
- The Piece Line
- The Menu Line

These individual areas are described in the following sections later on.

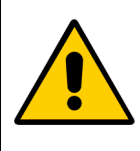

ProCamInspect works in a user status level manner. Therefore the following described functions are accordingly only available when the named user meets the necessary user rights. Further information regarding user access rights and groups are to be found under 9.1 *[User Groups](#page-33-2)* from page 30.

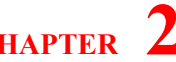

#### <span id="page-6-0"></span>**2.1 The Title Line**

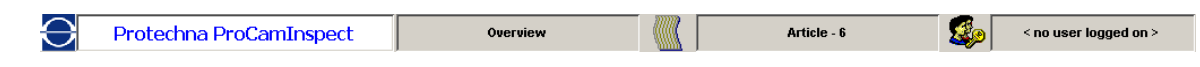

The title line is usable in all screen views and shows there status information about the Pro-CamInspect Software. To change a name on the actual displayed screen, the relevant prerequested article as well as the user is shown.

After starting the ProCamInspect software at the beginning or after cancelling the actual user name, the screen "Overview" is always shown.

## <span id="page-6-3"></span><span id="page-6-1"></span>**2.2 The Report Line**

01:55:57 PM 02/18/2008 : Fabric Fault - Warp Inspection 2 (Dark) - Position: 126.5 at 63 m

In the report line, reports, warnings and faults are displayed, which either has been caused by functioning faults in the system, undue setting parameters or by faults in the ware. They are all available to be seen on the screen.

The different report categories are split into various background colours so that a fast classification of the report type is possible. Completed reports can be activated either by restarting the textile machine or by scrolling the report line and they will be then no longer displayed.

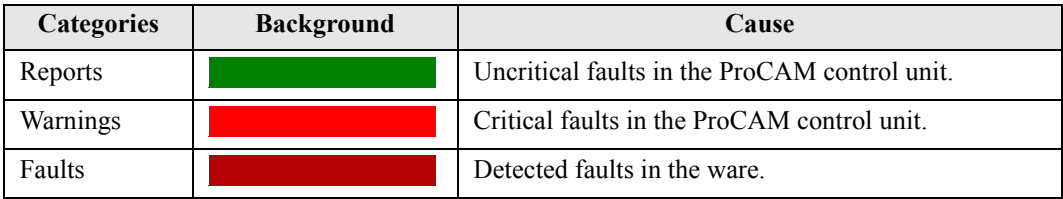

An entry in the Report Line as a rule is always shown at an actual time of occurrence with the report number and a short text description! This information generally is sufficient to detect an eventual problem and then to rectify it.

Should the control unit 5300 report a fault caused by incorrect setting parameters, then first of all the respective fault in the report line must be activated before the setting parameter can be altered. Otherwise the new settings will not be transferred from the control unit.

## <span id="page-6-2"></span>**2.3 The Status Line**

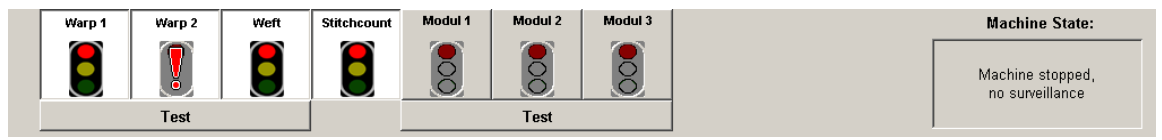

In the Status Line you will see information about all of the Systems connected surveillance equipment as well as the actual status of the textile machine. Additionally one can activate or reactivate individual surveillance activities and also switch the test mode to its active position. The following surveillances are available for the ProCAM control unit:

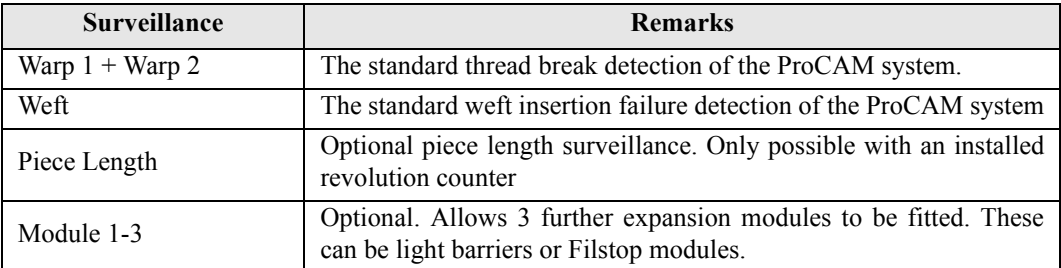

For every surveillance you will however also have a signal lamp symbol in the status line. The symbol is however only active when the accompanying surveillance is installed. By activating the lamp symbols one can control the respective surveillance, that is to say activating or deactivating. The Test mode is switched using the switching bar underneath the lamp symbols! In the following table you will see a short overview of the different display states of the lamp symbols and their meanings.

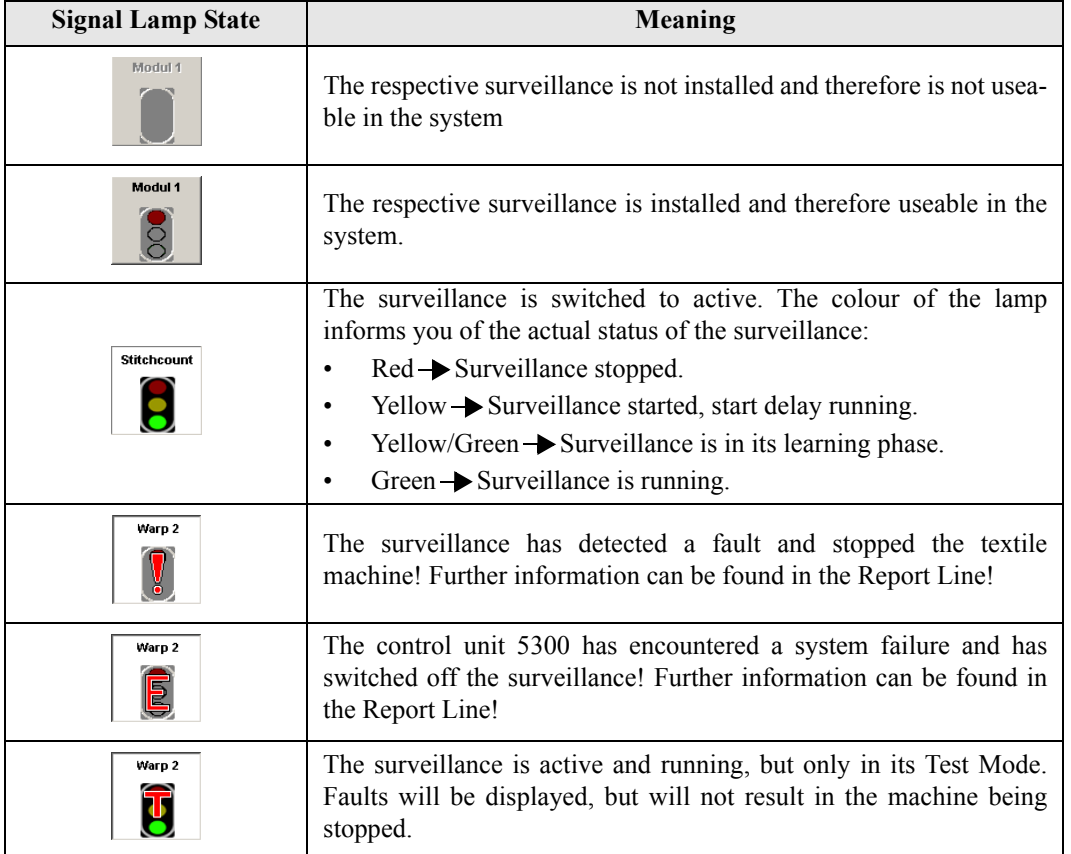

To the right side of the Lamp symbols you will find yet another display field in which the actual status of the textile machines itself will be given.

### <span id="page-8-1"></span><span id="page-8-0"></span>**2.4 The Surveillance Visualization**

The surveillance-visualisation is comprised of two parts. One of them is a schematic portrayal of the most recently produced fabric. The other part is the levels of the display signals such as setting possibilities for the sensitivity of the thread break/ weft insertion surveillance. The schematic of the fabric shown does not represent a 1:1 view of it, instead, an interpretation of the section via the ProCAM system. Generally speaking, one can say that each dark area in this schematic is thereby inconspicuous in these areas. Lighter sections however indicate irregularities. Such lighter coloured areas are shown as a more conspicuous position in the cloth. In the case of a really lengthy fault in the Textile

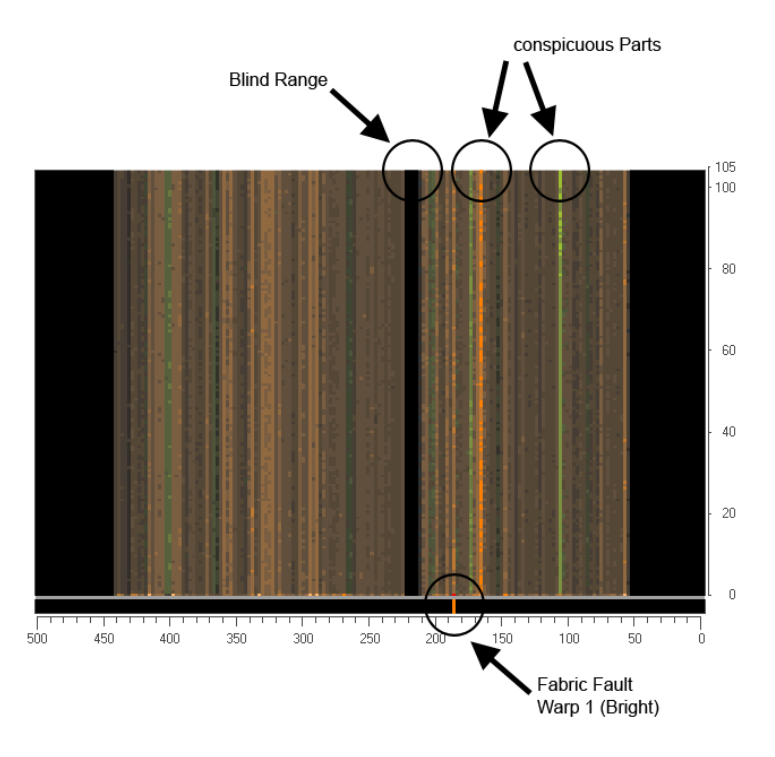

Machine then as a rule near the fault, a light coloured line will be shown running through the picture. If the fault size increases, this will also cause the brightness of the line to increase. As a rule you can easily recognise faults as needle variation or other problems. Very often this is possible before one is aware of the actual fault in the fabric. If a fault leads to the machine being stopped, then the position of the fault is shown as a red dot on the picture. Generally the colouring of the picture is stained on the strongest signal of the individual surveillance.

The ProCAM camera system detects fabric faults on the basis of brightness deviation in the produced ware. These can be shown as a dark area (for example as a shaded area) or a lighter areas (for example a faulty thread). Therefore there are two methods of analysis for both surveillances (warp  $1 +$  warp  $2$ /weft). One of these in the area of lighter variations and the other in darker areas, and also for the respective two separate sensitivity levels.

The colour shade of the individual picture elements always points towards which of the 6 analyses has produced the strongest signal at that position. In this way the analysis of the following basic colour shades is arranged.

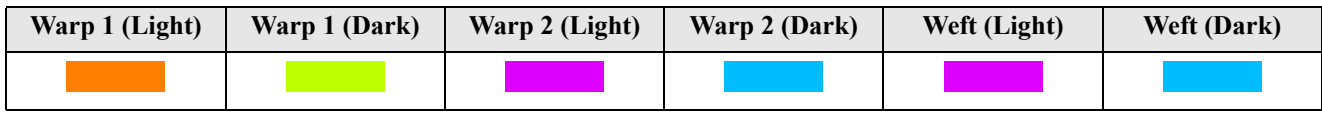

On the right side of the surveillance visualisation you will see signal displays for the six separate analysis methods. These show accordingly, the resultant highest signal level which has been emitted during the actual accumulative cycle and the average level over the whole fabric width. Should the signal level reach the red marked switch-off area, the stopping level will be reached and the machine stopped. (Provided that the test mode has not been activated).

Beneath the signal displays are situated the requisite switching elements with which the required sensitivity levels for the respective analysis settings are made. A higher sensitivity automatically indicates a higher signal level. As a rule of thumb, one should adjust the sensitivity so that the signal level for perfect fabric ware and correct machine settings should be indicated in the green Normal range. Thus the level is established that real faults have caused the machine to be stopped and at the same time prevent false stops occurring.

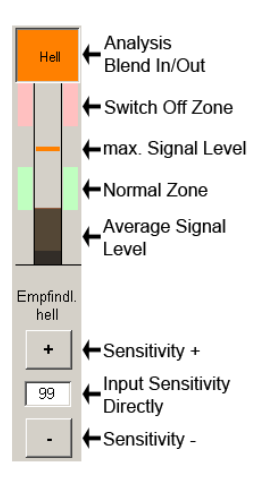

Depending on application it might be necessary to select a different sensi-

tivity. Additionally by using the switch board "Analysis Fade-in/Fade-out" mode, one can decide if the current analysis method with its portrayal of the produced ware is to be shown or not.

If an Analysis method is faded out, then the actual signal will not be taken into account for calculation of the actual colour value on the picture screen.

This can be useful when for example only the valuation of the Warp 2 surveillance is needed to be shown. In this case one must fade out both analyses of the Warp 1 surveillances (light and dark) as well as both analyses of the weft surveillance.

As standard, all six methods are faded in. Faded out analyses inform you then that the switch board (Analysis Blend In/Out is shown against a black background.

## <span id="page-9-0"></span>**2.5 The Piece Line**

The information in this section is only for your interest in case the piece length surveillance which is incorporated in the ProCAM system is used.

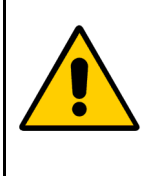

In order to use the piece length surveillance, an impulse giver must be installed which will count the revolution speed of the machines main shaft. In order to obtain correct data, you must also input the correct stitch length for the produced article. See section 5 *[The Screen "Article"](#page-13-2)* from page 10.

The following report, respectively the input elements are available:

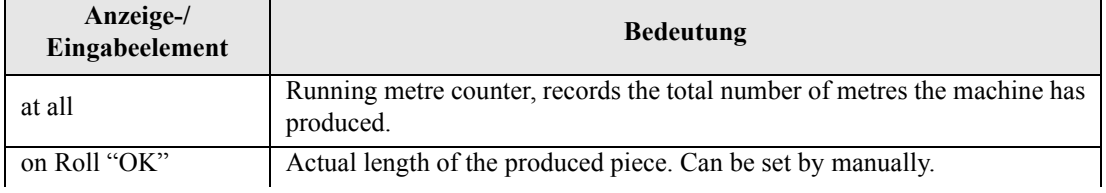

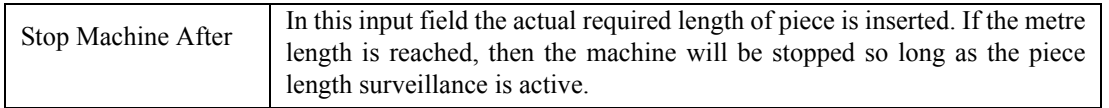

### <span id="page-10-0"></span>**2.6 The Menu Line**

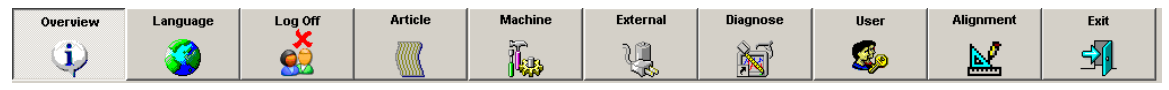

The Menu Line is likewise usable in all screen views. With your assistance you can move between the individual picture screens which ProCamInspect has provided for you. Here you can either open complete screen views or only a selection window to be shown in the foreground. For possible selection options please use the diagrams. The descriptions of the separate views are described in the following chapter.

# <span id="page-11-0"></span>3 The Dialogue "Language"

Using this menu position you can very easily change the user language of the ProCamInspect software.

Following a simple touch on the button "Language" will lead to the opening of the pictured dialogue on the right. Here, with one touch, by using the respective Country flag, select a new language.

The change over then takes place automatically. At present English, French and German are portrayed.

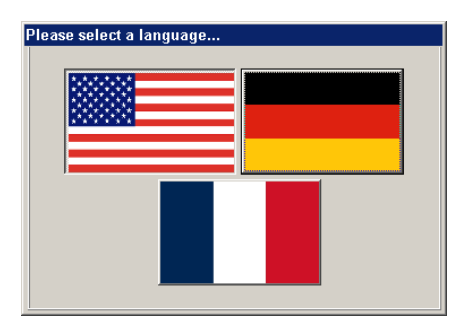

# <span id="page-12-0"></span>4 The Dialogue "Log On-/ Log Off"

By using the button "Log On-/ Log Off", one can call up a user name and the respective password in the system i.e. when one is selected you can Log Off again in order that no interruption can affect access to the system. When you wish to Log On, open the dialogue seen on the right. One can now easily access the respective user name password and confirm it with "OK".

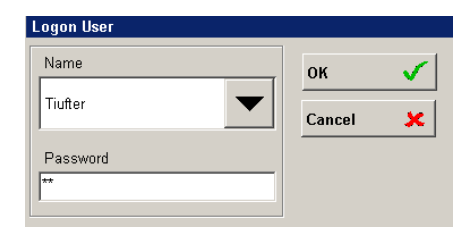

The user name can either be loaded directly into

Input field or selected from a list of all other users. To do this simply call up the "User List" and press it to select the chosen name from the opened list.

If you wish to Log Off from the system, simply press once, the button "Log Off".

You can learn more about the preinstalled users and their user rights in chapter 9 *[The Dialogue](#page-33-3)  "User"* [from page 30](#page-33-3).

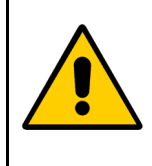

In the event that you should forget to log off after using, an automatic logging off will be carried out by the ProCamInspect software. The time span before automatic logging off is dependant on the actual user. More about this under 9.1 *[User Groups](#page-33-2)* [from page 30.](#page-33-2)

# <span id="page-13-2"></span><span id="page-13-0"></span>5 The Screen "Article"

On the screen "Article" you will find all settings for the ProCAM system which are specifically

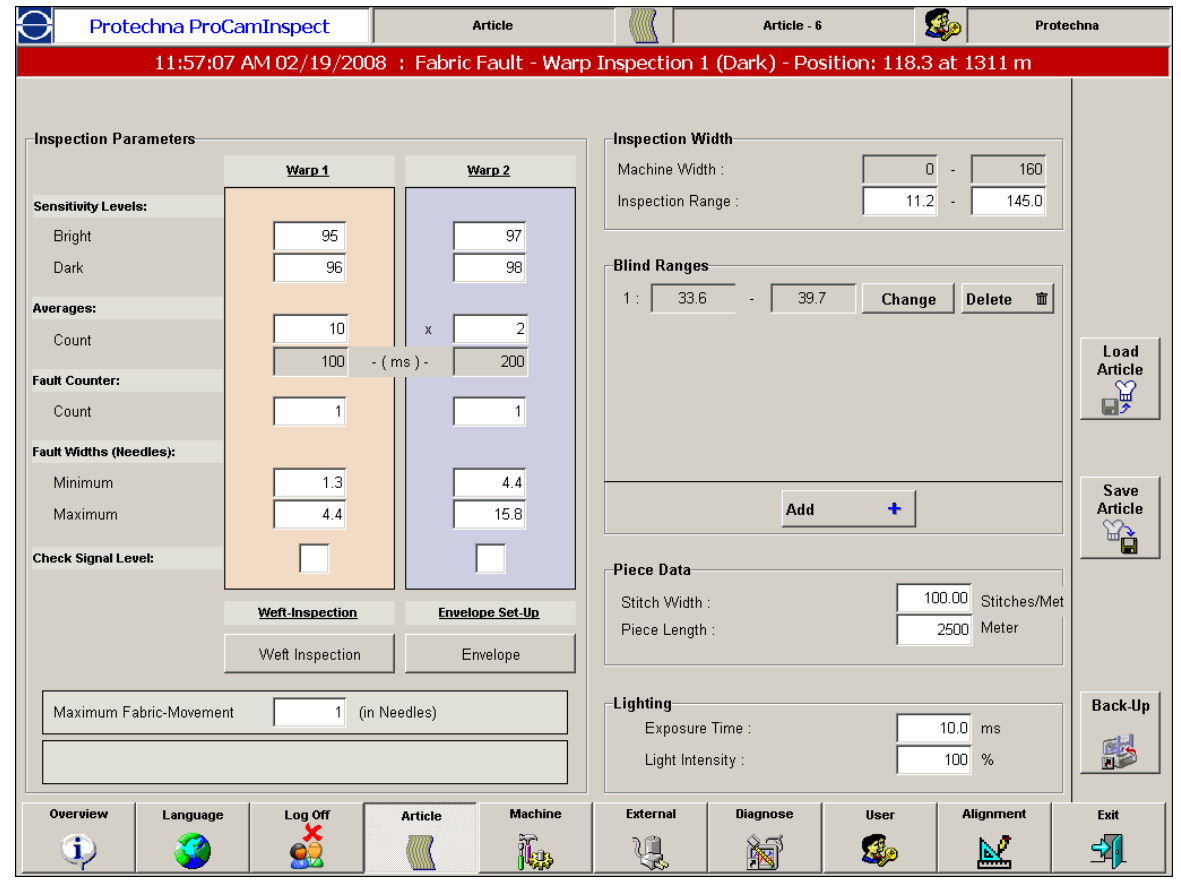

"Article" measured. The values can be simply altered and stored against the respective article number. Then data-sets can be used again later and configured in the parameter of the camera system under their respective articles.

## <span id="page-13-3"></span><span id="page-13-1"></span>**5.1 Parameters of the Screen "Article"**

• Sensitivity level

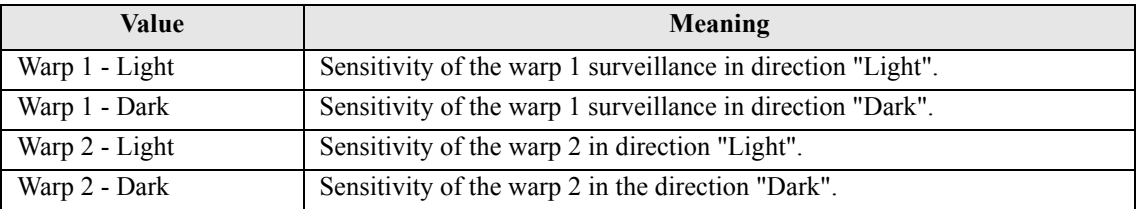

These four setting parameters are identical to those on the screen "Overview" (see 2.4. *[The Sur](#page-8-1)[veillance Visualization](#page-8-1)* from page 5). It is however unimportant at which position the value is altered.

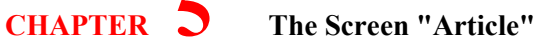

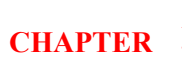

#### **Averages**

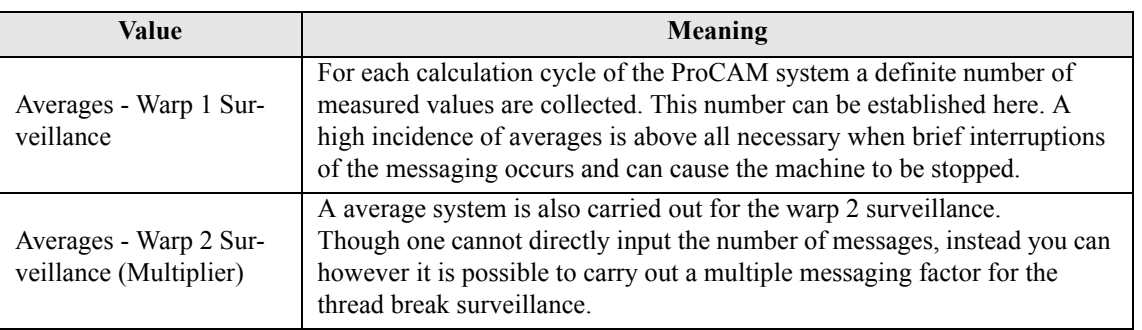

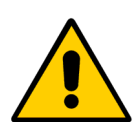

Please be aware that in the case of an increasing number of averages that the length of the fault in the fabric also increases. In order to carry out a calculation, you must first collect the respective number of measured values in order to carry out an averaging. The ProCAM system works for example in a synchronised manner whereby each stitch has a measurement carried out. That means for example if 150 averages are input then the fault would be about 150 stitches in length. Only then would the machine be stopped.

#### • Fault counter

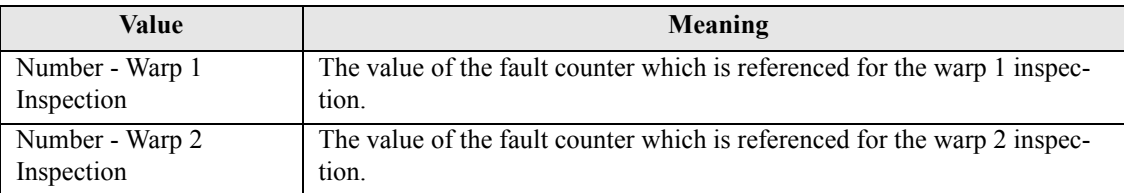

The fault counter (separate for warp 1 and warp 2 inspection) defines how often the ProCAM system must have detected an fault in succession before the machine is stopped. If the fault count is 1, the machine is stopped immediately when the first fault is detected, or correspondingly later if the count is higher.

As a rule, the fault counter is used if wrong stoppages occur occasionally, i.e., the machine stops and there is actually no real fabric fault. To avoid this, the fault counter can be set higher which makes detection safer because the same fault must be detected at the same spot several times in succession.

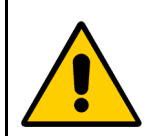

In any case, a fault count larger than 1 causes extended fault lengths in the finished fabric because the same fault must be detected several times and therefore the calculation must run several times.

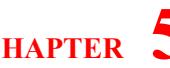

• Fault Width (in Needles)

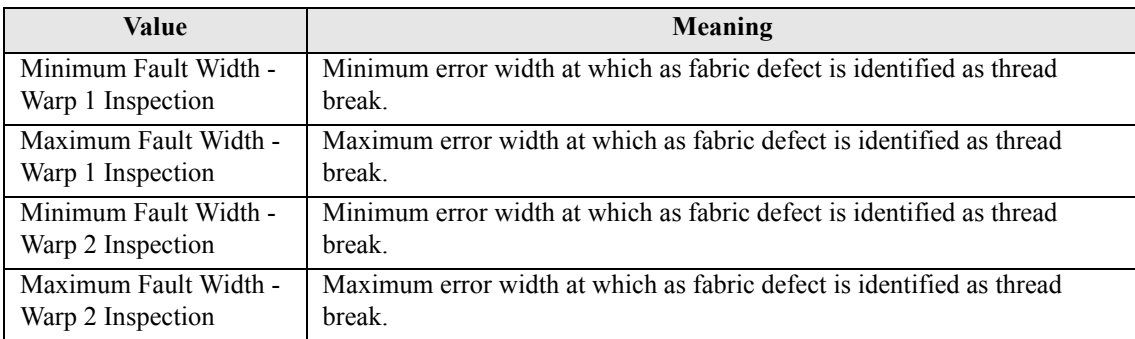

Here you can define the fault width to which the warp 1 or the warp 2 inspection shall react. The lower limit is important, which for thread inspection normally is just above 1 because if a thread breaks at least one thread is missing.

Typically, these 4 values are preset by a Protechna engineer during the installation of the system and should not be changed unless more serious problems are encountered (if possible with prior consultation of Protechna).

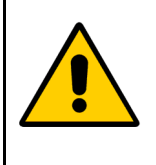

To enable the ProCAM system to work properly with the fault width settings, it is necessary to enter the gauge of the fabric carefully (see 6. *[The Screen "Machine"](#page-22-2)* [from page 19\)](#page-22-2).

Be especially careful if the gauge changes during an article change.

#### • Check Signal Level

If you enable the checking of the signal level function, the system automatically monitors the mean signal level of all cameras and outputs an error message if the level of one camera drops to below 20 per cent. As a rule, this indicates that the system configuration is wrong or a problem has arisen at the camera or the illumination.

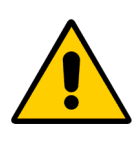

It is possible that an error message is displayed even if you cannot find any irregularities of the signal level in the overview screen (see 2.4. *[The Surveillance Visualiza](#page-8-1)tion* [from page 5](#page-8-1)). The reason is that the signal monitoring function scans each camera separately whereas only the mean of all cameras is displayed in the overview screen.

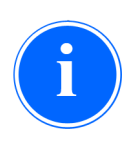

Do not mistake the signal level for the camera level which is displayed in the diagnostic screen (see 8.1. *[The Camera level](#page-29-2)* from page 26).

The monitoring signal level is the signal level after the camera signal has been processed by the ProCAM system.

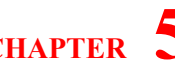

#### • additional settings

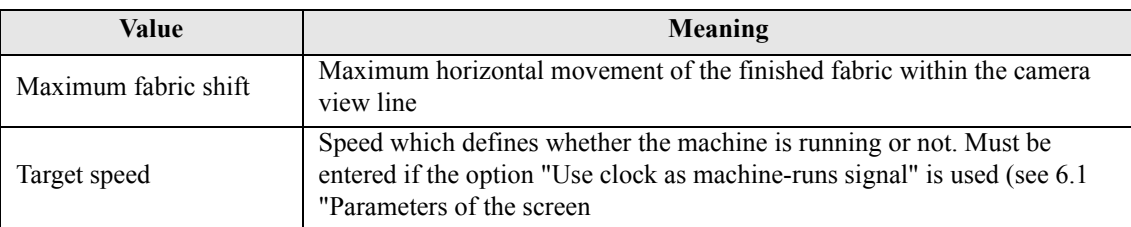

#### Piece Data

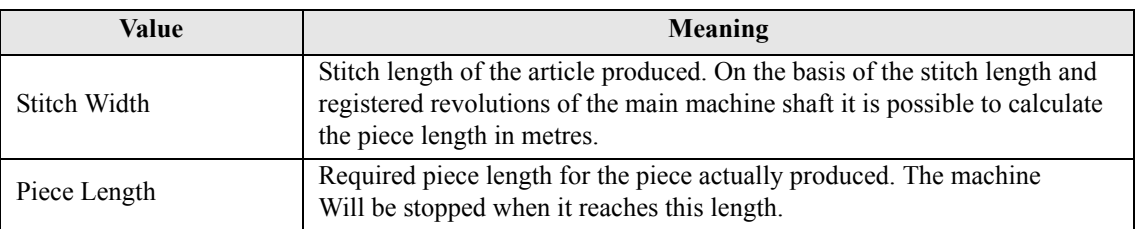

These values are only of use when you require the piece length stopping to be used. You will have no idea of the fault detection!

• Lightning

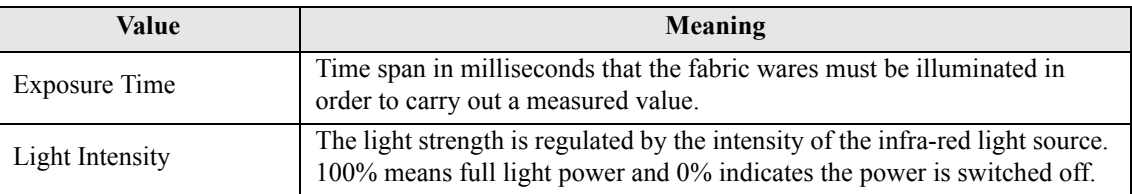

With these two parameters, one can use the measuring system on differently coloured wares. Dark coloured wares generally reflect the light worse. Therefore you should in this case operate with a high light strength and perhaps with a longer illumination period. For light coloured articles the opposite is the case.

In order to check if the cameras have sufficient light, you can see on the screen a diagnostic display element which will show the signal level of separate cameras.

Also see 8.1. *[The Camera level](#page-29-2)* from page 26. It is therefore worthwhile to establish both parameters in conjunction with the diagnosis picture screen.

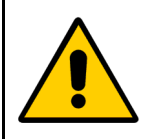

The lighting period cannot be changed at will. When the ProCAM system operates in synchronisation with the machine, the maximum lighting time period is thereby dependent on revolution speed of the machine. The higher the revolutions, the lower the maximal lighting period.

In the case a lighting period that has been set too high, the system will indicate Alarm 451 and this can be seen in the message line. In this case, the lighting time period must be reduced.

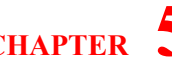

**Inspection Width** 

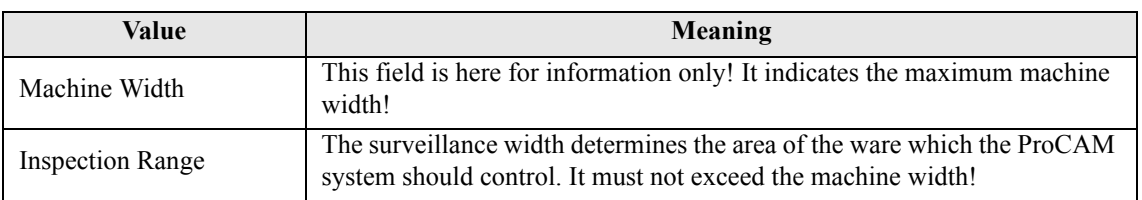

In order to really set the maximum possible surveillance width, it is useful and helpful to be able to see on the screen "Overview", a schematic of the ware produced (see 2.4. *[The Surveillance Visualization](#page-8-1)* from page 5). In this way one can use the effect that as soon as the camera passes beyond the fabric selvedge, then the respective position of the selvedge fabric fault will be very noticeable There will also be light coloured stripes shown on the portrayal at the cloth edges. In so long as this is the case, then the surveillance width must be shortened. When the light coloured stripes are no longer visible, then you have reached the optimum width setting. To accomplish this it is recommended that the machine is run in its Test Mode status.

#### • Blind Ranges

If there are separating gaps in the produced ware or other areas that are not controlled, then you must make sure that these positions are faded out and excluded from the surveillance.

In this case use the switch panel "additional". It will open the dialogue shown on the left. At this stage input the position of the inspection range (from - t) and establish this with the confirmation "OK". The blind range must lie within the surveillance range. There are a maximum of 6 blind ranges possible.

Blind Ranges no longer required are removed with the help

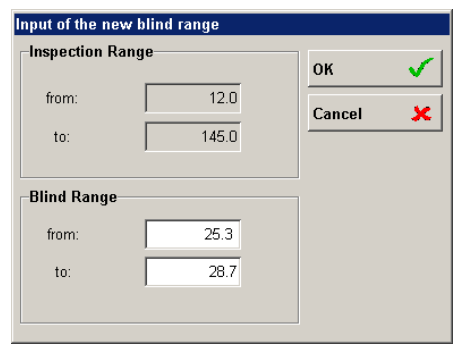

of the button "Delete" to the left near the fade-out. For the exact positioning of the blind range area the same procedure is used as that with the positioning of the surveillance areas.

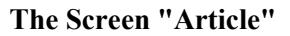

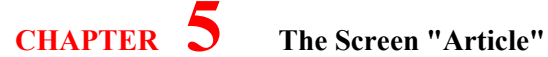

#### <span id="page-18-0"></span>**5.1.1 Dialogue "Weft Inspection"**

In this dialogue you can configure the weft insertion surveillance to the needs of the specific article.

Additionally to the common settings there is a fault statistic that can be used to configure the ProCAM in a way to only stop the machine if there is a cumulation of weft insertion failures.

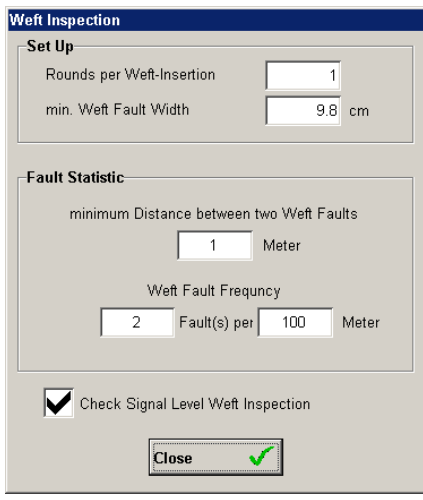

#### • Set Up

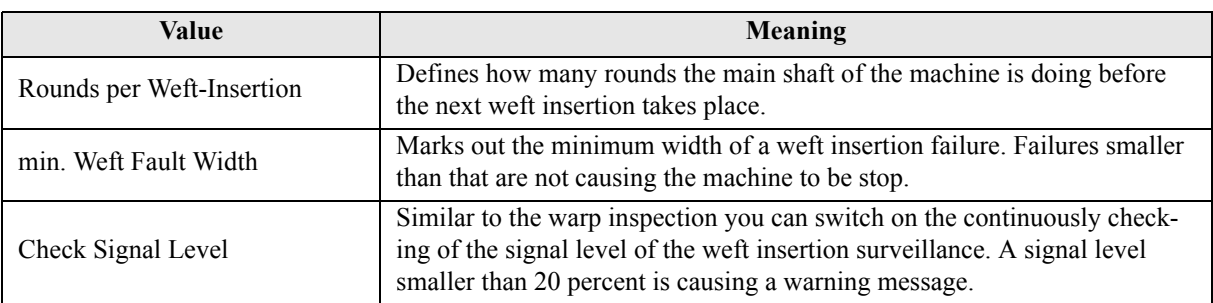

#### • Fault Statistic

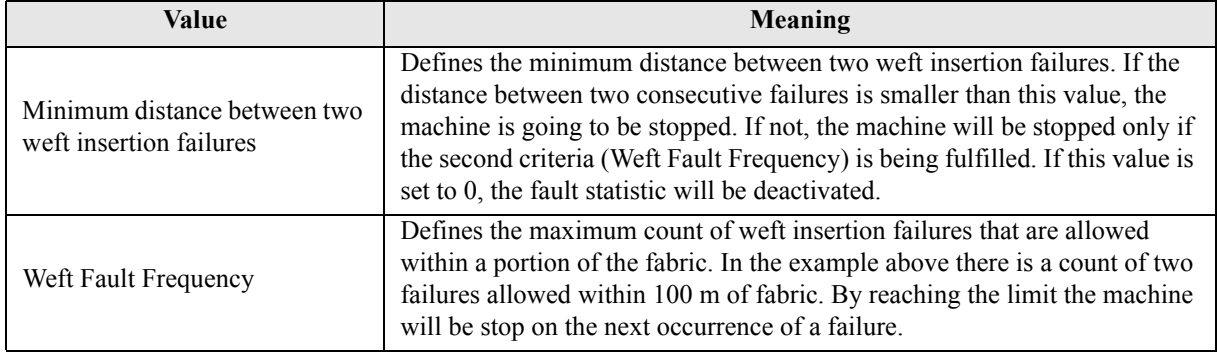

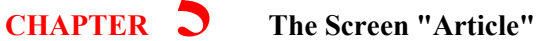

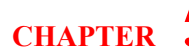

#### <span id="page-19-0"></span>**5.1.2 Dialogue "Envelope"**

The so called envelope is an integrated function which allows the ProCAM system to teach vertical structures which can be seen in or through the finished fabric. The sensitivity setting of the fabric monitoring function (see [2.4.](#page-8-1)  *[The Surveillance Visualization](#page-8-1)* from page 5) is not applied to the whole monitored width but separately to each section of the finished fabric as taught.

This makes it possible, as a rule, to operate the system at substantially higher sensitivities which improves detection and reduces stoppages.

The teach-in occurs every time this function is enabled and every time the control unit 5300 is switched on. The envelope can be activated/configured separately for warp 1 or warp 2 monitoring.

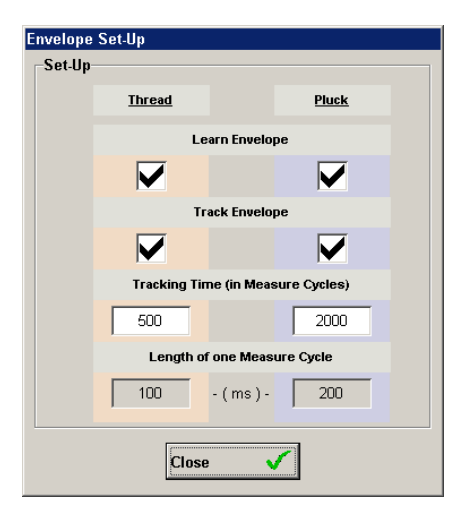

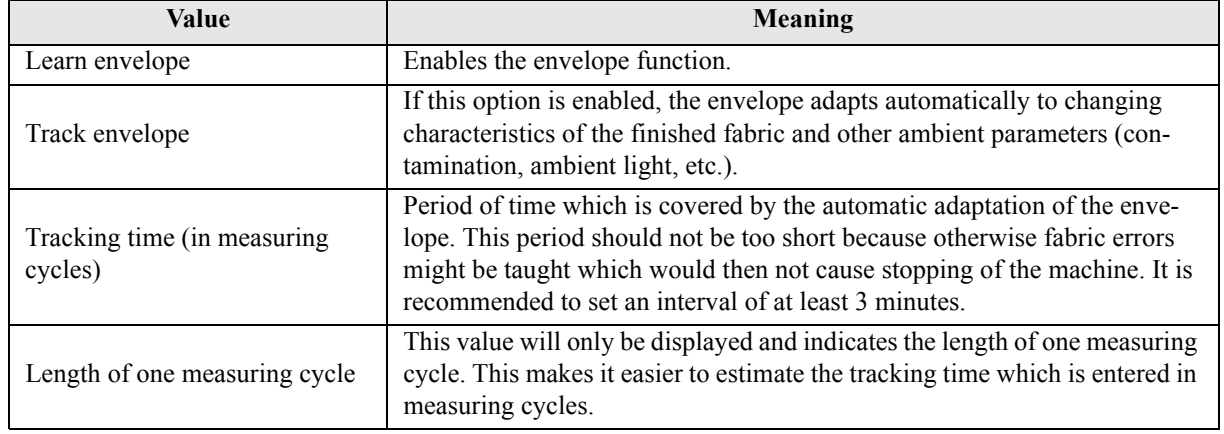

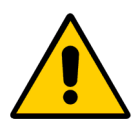

As described above, the envelope is taught only once when the function is enabled and when the control unit 5300 is switched on.

If another type of finished fabric is monitored, it is recommended to enable the learn function manually to enable the envelope to adjust to the new conditions. This can be done by pressing and holding the "Start/Stop" button at the control unit 5300 for 5-6 seconds until the Learn indicator lamp starts blinking. The envelope will then be taught again at the next start of the machine.

#### <span id="page-19-2"></span><span id="page-19-1"></span>**5.2 Loading and storing of Articles**

For the input and storing of Article data, then both the buttons "Article input" and "Article Store are used.

**CHAPTER 5 The Screen "Article"**

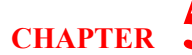

• Save Article

In order to use a Data set, simply operate the button "Article Store". It will open the dialogue shown on the left.

In order to record an existing Article (and also to change it), simply choose the article from the list shown and press "Save". You will then be asked if the article shown should be overwritten.

In order to record a new article, simply input a new article name and then operate the button "Save".

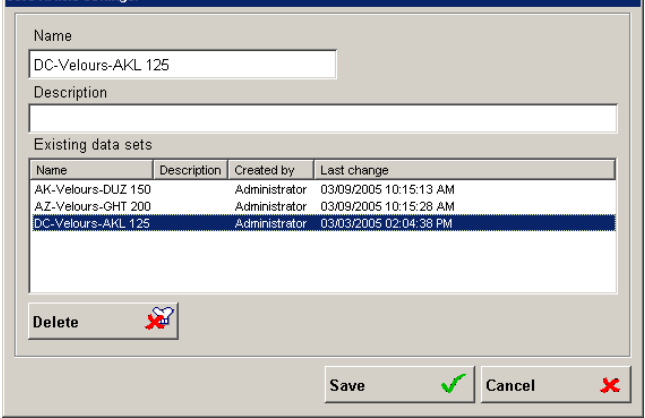

Optionally you can also make a comment

in the description field. In order to cancel an existing article, simply select the article from the list and operate the button "Cancel".

Load Article

In order to load an article, operate the button "Article Input". It will open a dialogue which will look similar to that for the button "Article Input". At this point you simply choose the required article from the list and press the "Save" button. The respective article data are then at this point loaded and immediately transmitted into the ProCAM System,

#### <span id="page-20-1"></span><span id="page-20-0"></span>**5.3 Article data backup**

Pressing the button "Back-up" saves article data in a USB memory stick or copies data back into the panel PC.

This is important if there should be a problem with the PC and the PC must be replaced. If no article data back-up is available in such a case, the data may be lost and must be created again.

For a data back-up, at first connect a USB memory stick to the panel PC (one stick is enough for all equipped machines).

Then press the "Back-up" button, which opens the dialogue on the right.

The article data already stored in the stick is shown in the left part of the window, data in the PC is displayed on the right.

Data on the stick is organized by machine. A tab is displayed for every machine (whose data is stored in the stick), which allows the user to select the machine he needs. It is also possible to copy

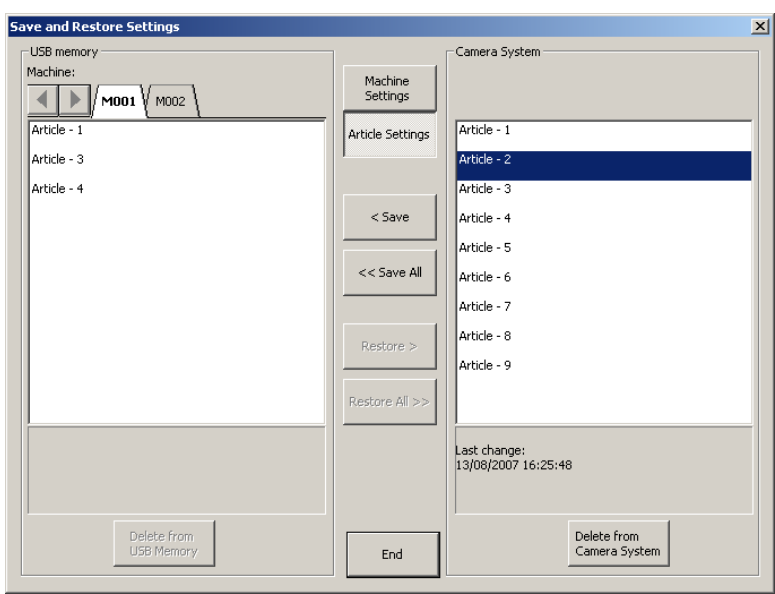

article data of another machine to any panel PC and use the data there.

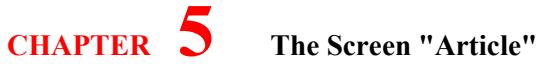

To copy data, simply highlight the article from the list and press "Save", or press "Save all" if you want to copy all articles. This also works from the USB stick into the panel PC, in which case you have to press "Load" and "Load all".

# <span id="page-22-2"></span><span id="page-22-0"></span>6 The Screen "Machine"

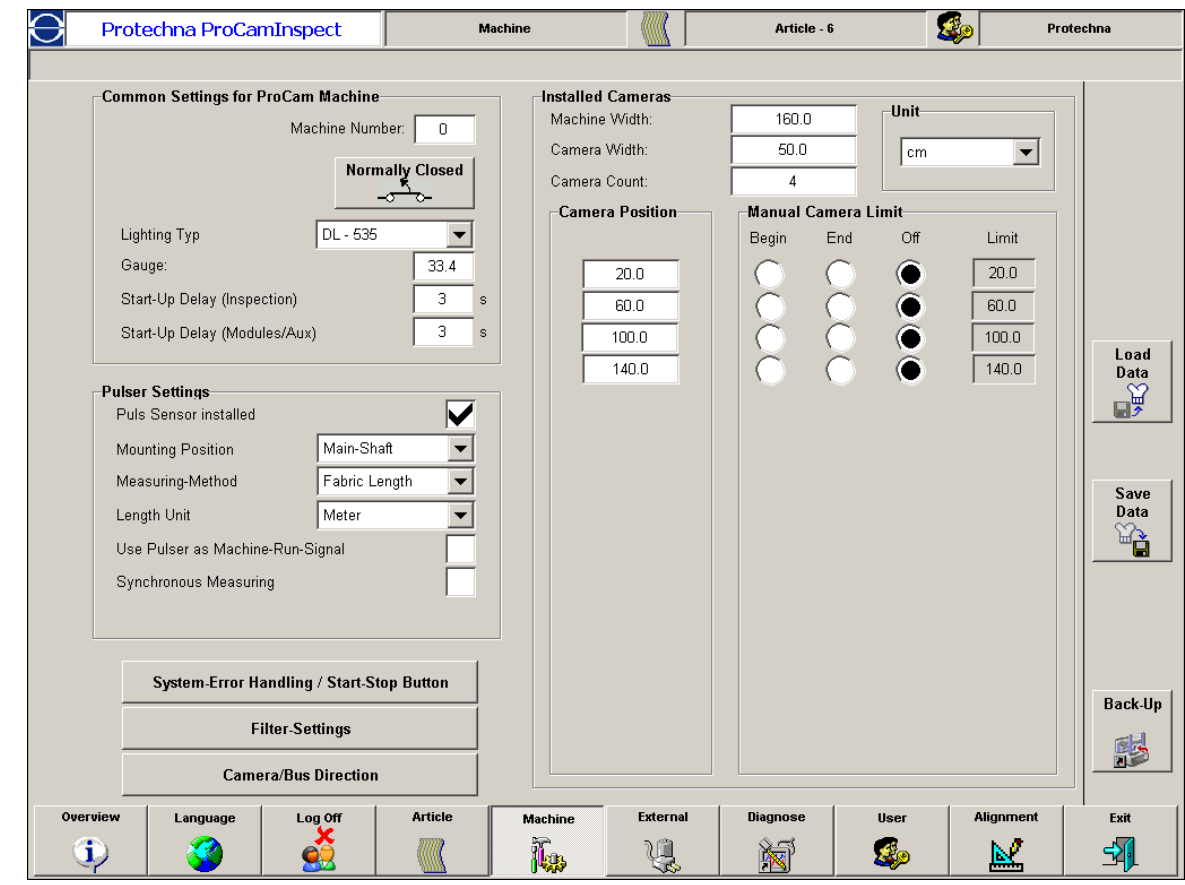

The Screen "Machine" contains all the basic settings for the ProCAM Camera system.

These are set up during the course of the installation by the Protechna engineer and must only be adjusted if a slight adjustment is needed. Similarly, as with Article Data, it is also possible to input these basic settings as Data Sets. This is very important if the control unit 5300 needs to be exchanged due to a defect. In this case the Data Sets with its basic settings can be reloaded and the new control unit can be reconfigured immediately.

## <span id="page-22-1"></span>**6.1 Parameters of the Screen "Machine"**

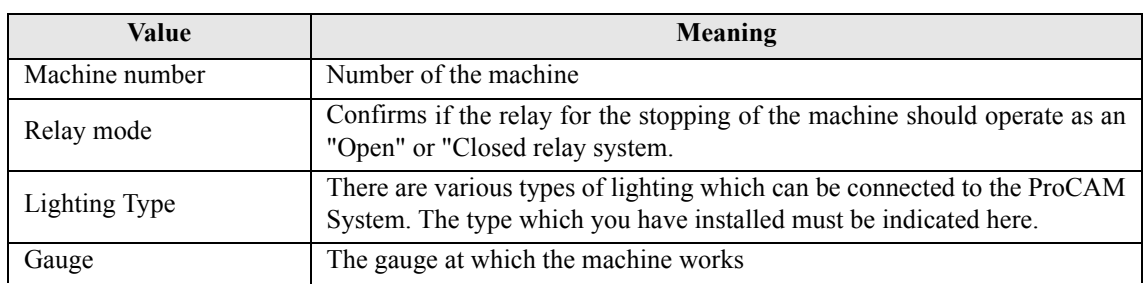

• General settings of the textile machine

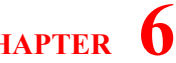

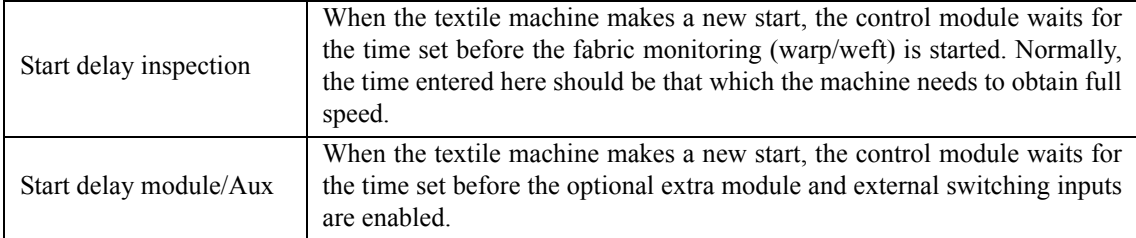

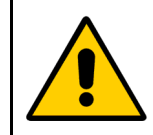

The gauge must always be entered exactly because together with the error width of the article (see 5.1 *[Parameters of the Screen "Article"](#page-13-3)* from page 10) it contributes directly to the detection of errors.

Pulser settings

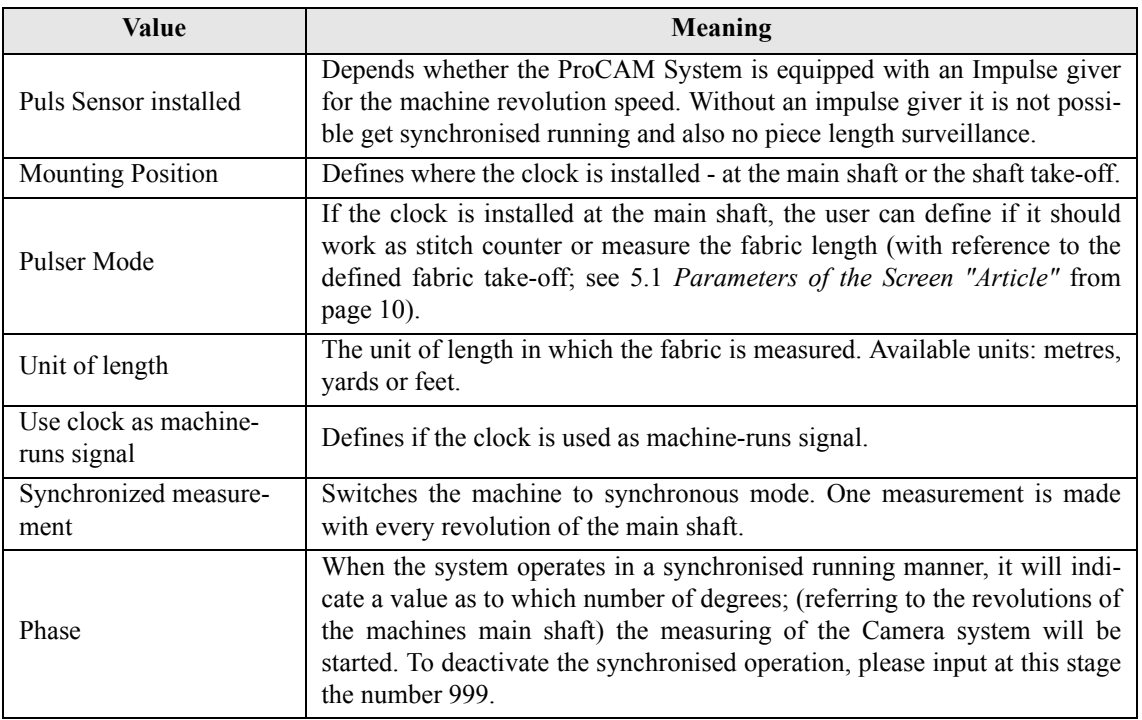

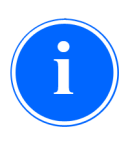

Sometimes it may be difficult to obtain a correct machine-runs signal. In such a case the clock can be used by enabling the function "Use clock as machine-runs signal". In this mode, reference to the "Target speed" (see 5.1 *[Parameters of the Screen "Arti](#page-13-3)cle"* [from page 10\)](#page-13-3) is made to decide if the machine is running (speed > target speed) or not (speed < target speed).

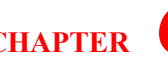

# Π

When the Camera System operates in synchronised operation, a measurement is carried out for every revolution of the main shaft. The parameter "phase" defines when the measuring starts.

The synchronised operation is always then necessary when the cameras are mounted in such manner that they are not aimed at the fabric, but instead are looking at the needle bar for a set time during the main shafts revolutions. Then the synchronised operation must be activated, as a measurement can only take place when the cameras have an uninterrupted view of the fabric.

installed Cameras

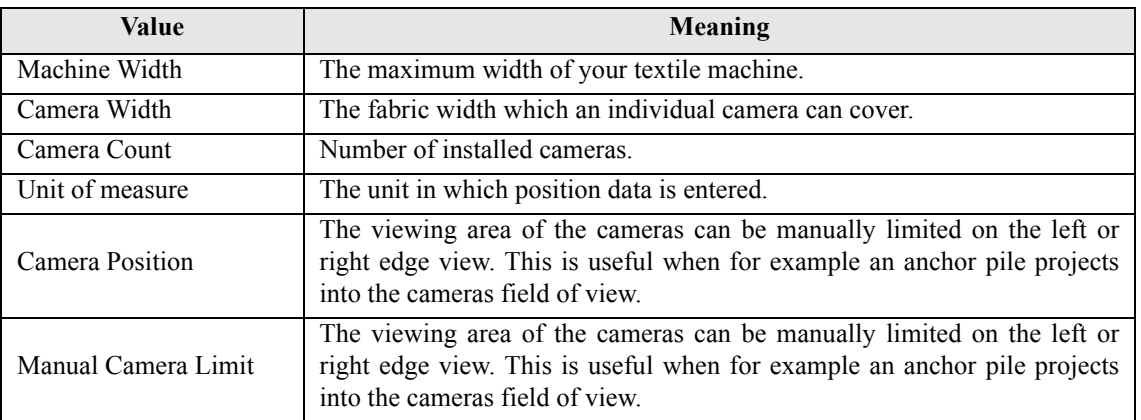

#### <span id="page-24-0"></span>**6.1.1 Dialogue "Error / Start-Stop Button"**

Here the settings for error handling, the treatment of the start/ stop button and the treatment of the reset inputs can be found.

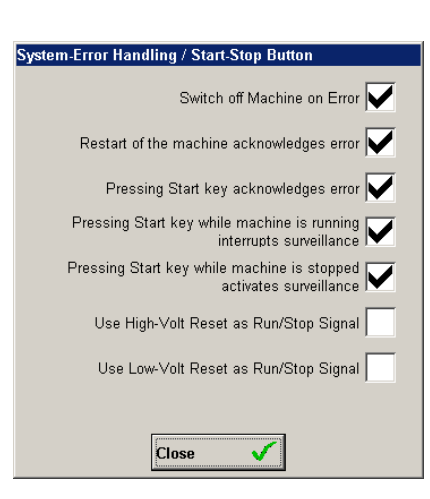

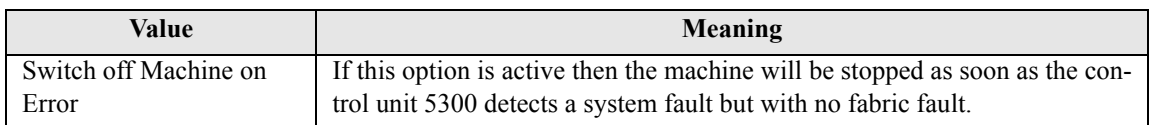

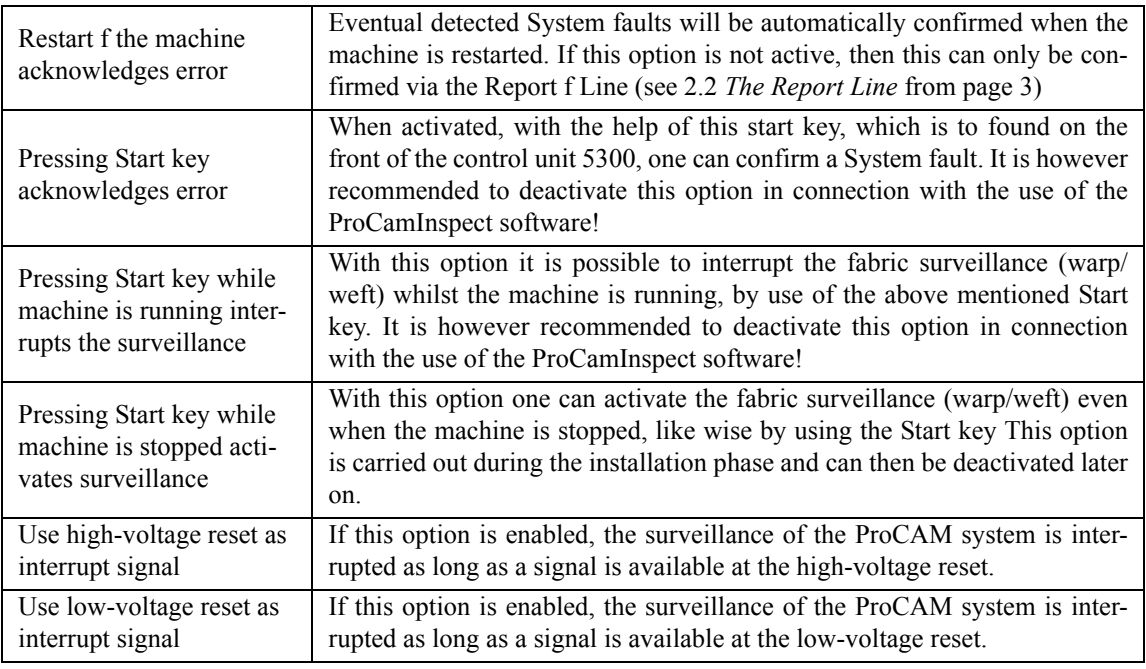

If the mounting position of the camera makes it possible that the monitored area is crossed by people, this can cause problems because the machine may be stopped due to wrong signal.

To prevent this, motion detectors can be installed and connected to one of the two reset ports. If a person crosses the monitored field, a signal is generated and the surveillance is interrupted for this time. "Use high-voltage reset as interrupt signal" or "Use low -voltage reset as interrupt signal" should be enabled.

#### <span id="page-25-0"></span>**6.1.2 Dialogue "Filter Settings"**

This dialogue contains specific settings for the normalization and the configuration of the weft insertion surveillance. These values are input by a Protechna technician during the system installation and should not be changed.

Normalization occurs before every start of the fabric surveillance. It compensates application related irregularities such as lighting differences or extreme interference. Therefore, the standardization function should always be enabled.

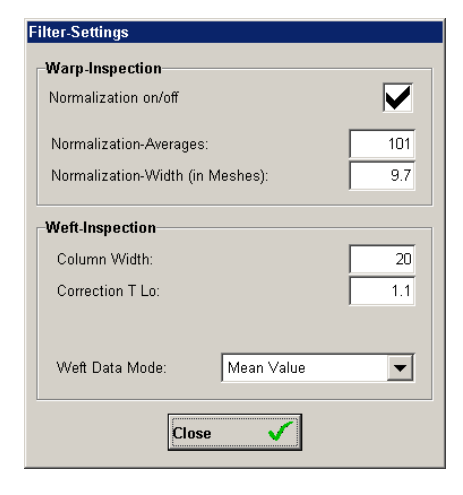

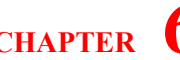

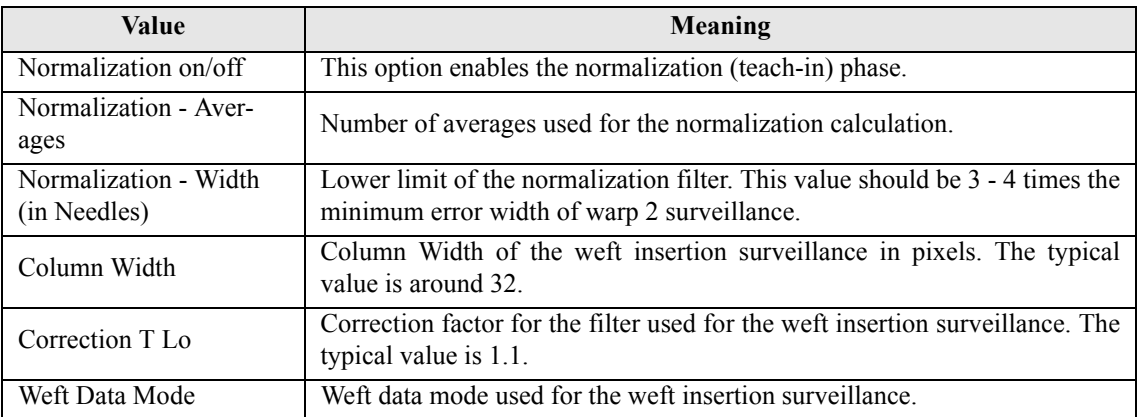

#### <span id="page-26-0"></span>**6.1.3 Dialogue "Camera - Bus Direction"**

The following information relates to the set-up and orientation of the camera system. It is important that all data is obtained from the same vantage point (in front of the machine or behind the machine).

• Lead direction

Defines the side of the first lead and thus defines the direction in which lead is counted.

• Camera bus direction

Defines the position of the first camera and therefore the direction in which the camera counts.

Camera direction

Defines the camera model. The older version has a "right" and a "left" camera. The newer version only knows one direction.

## <span id="page-26-1"></span>**6.2 Loading and storing of machine settings**

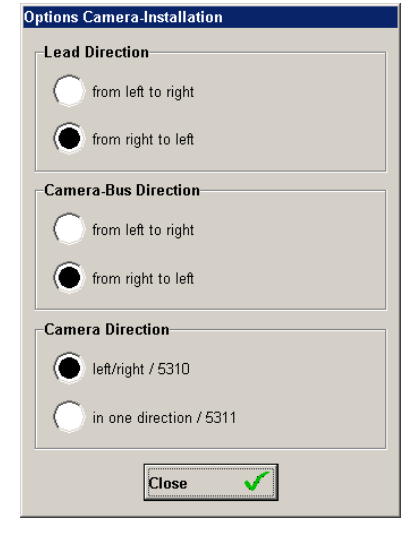

The storing and loading of Data sets is carried out in the same scheme as that with the Article Data (see 5.2 *[Loading and storing of Articles](#page-19-2)* from page 16). There are shown again the two buttons "Data Load" and "Data Store" and the dialogue is pictured in the same manner.

#### <span id="page-26-2"></span>**6.3 Machine data back-up**

The procedure of backing-up machine data records is the same as that of article data (see 5.3 *[Arti](#page-20-1)[cle data backup](#page-20-1)* from page 17).

You have to connect a USB stick, press "Back-up" and then follow the same dialogue as for article data.

# <span id="page-27-0"></span>7 The Screen "External"

In addition to the internal surveillances, the ProCam control box can be extended by up to three

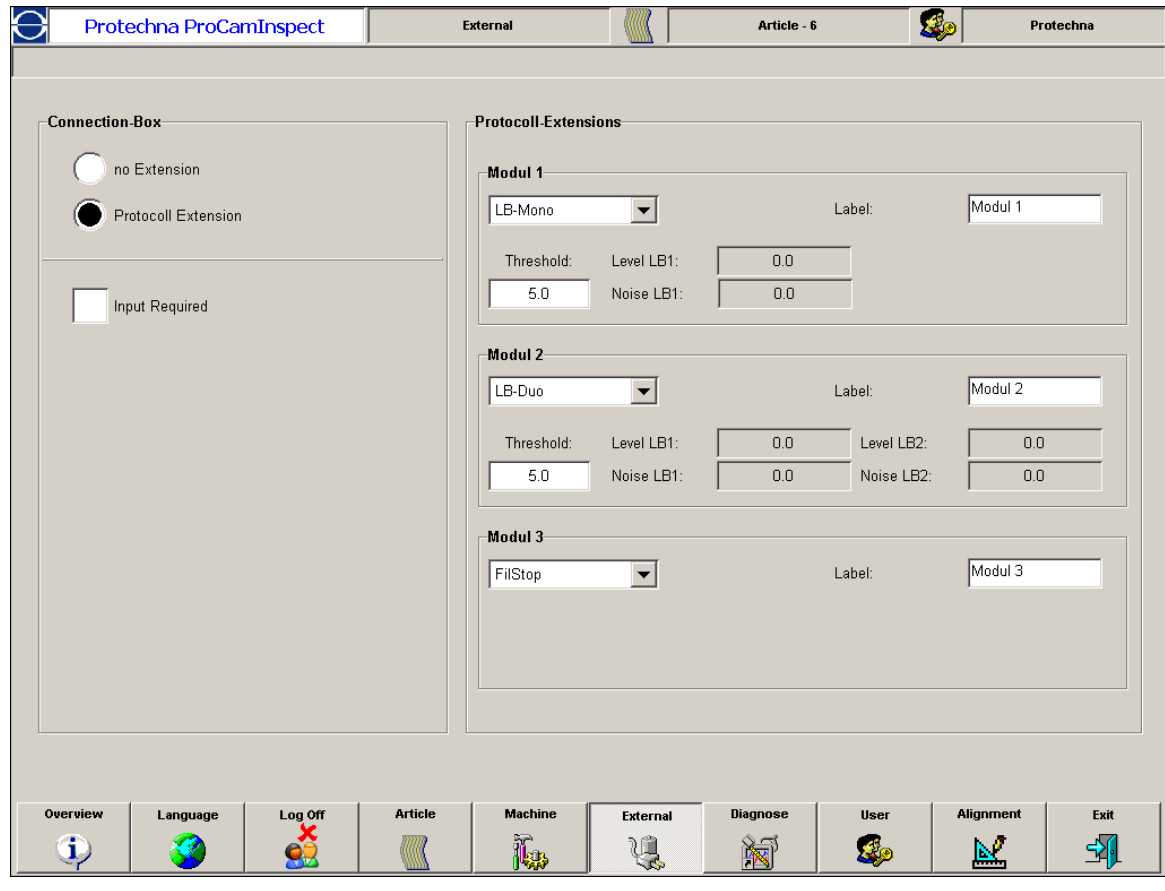

other extension modules each of which provides a monitoring function. Either light barrier modules (with one channel (type mono); with two channels (type duo)) can be connected, or so called FilStop modules can be integrated, which monitor edge threads. These modules can be enabled here and the light barrier modules configured.

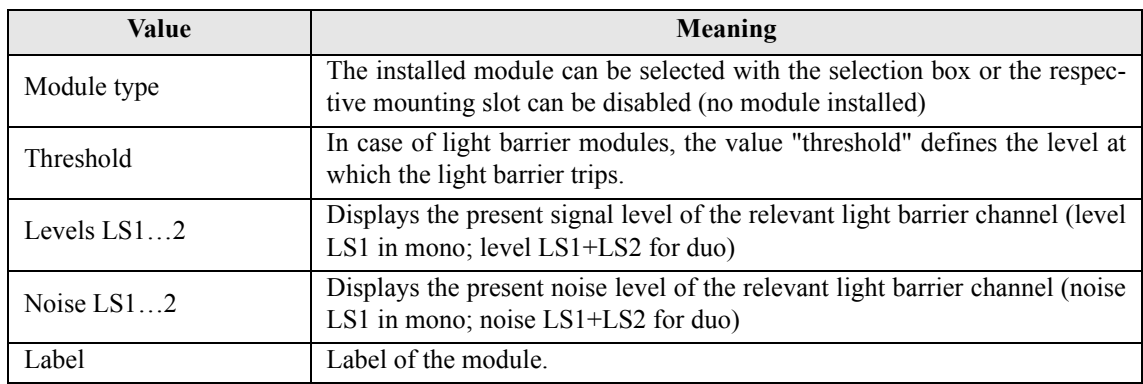

Beside this, it is possible to equip the whole system with a so called protocol extension. This enables you to acknowledge and to correct machine stops as well as to input piece changes. This stop data can be collected and stored within a database by using a special software and is then used to open evaluations for your past production.

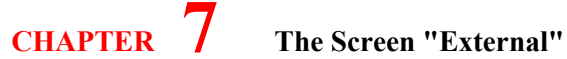

In case the protocol extension is installed one can activate a lock that prevents the textile machine from starting up again without an acknowledgment of the current machine stop.

# <span id="page-29-0"></span>8 The Screen "Diagnosis"

The diagnosis screen displays your System information (software versions, time, as well as other

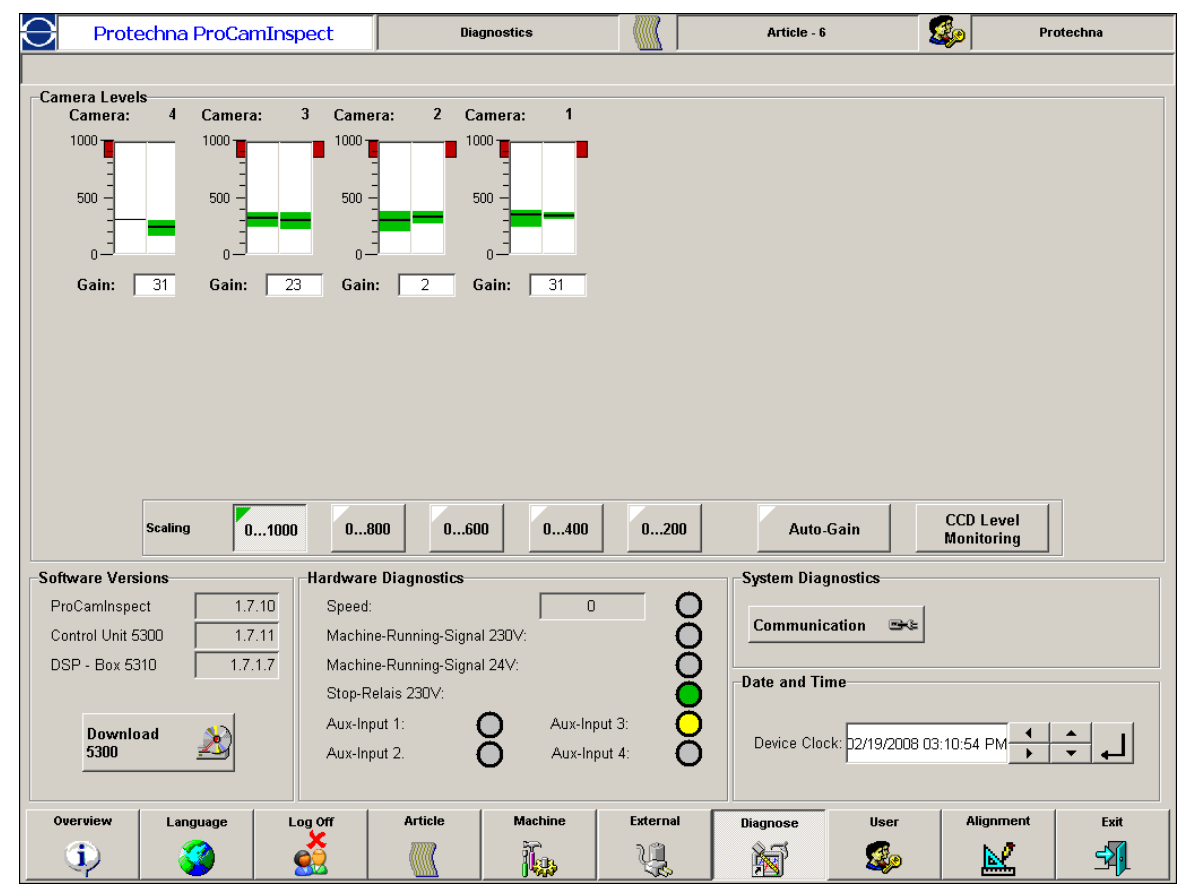

diagnostic possibilities available for the ProCAM System. One of these is the brightness level of the individual cameras, also the switching condition of various external inputs in the control unit. Another is the communication statistics about the position of the serial communications between ProCamInspect and the control unit 5300.

## <span id="page-29-2"></span><span id="page-29-1"></span>**8.1 The Camera level**

In the section Camera level an information symbol is displayed for every connected camera. Here you will find displayed the input levels for the two camera halves. They should be in the range of 0 … 1000. The green coloured area is actual bandwidth between the smallest signal and the highest signal for the respective camera halves. The black area within the green band refers to the average signal value. In the

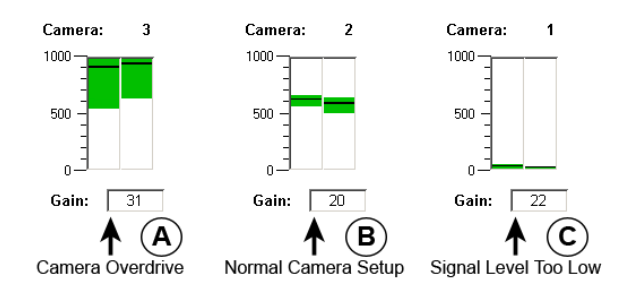

above drawing are three possibilities detailed to show how a camera can be arranged.

A : This camera is overloaded, that means the camera is giving out too much light. If all cameras show this tendency, a shortening of the lighting period or a reduction of the lighting strength (see 5.1 *[Parameters of the Screen "Article"](#page-13-3)* from page 10) is called for. Such a case can happen for example when one changes from a very dark article to a very light article. If only one camera shows such problem, it could have been caused by a wrongly adjusted lens aperture.

- B : This camera shows an orderly signal level and needs no attention.
- C : This camera is underpowered and tells you that it is not giving out enough light. If all cameras show this tendency, it could be caused by other reasons. Firstly it could be that the lighting strength is too low or it could be that the lighting time period has been set too short. If neither of these is the case, it could be have been caused by a lighting defect (this easily seen when not all but several adjacent cameras display this condition). If only one camera is affected, then once again it could be that the aperture is wrongly set or the camera itself is defective.

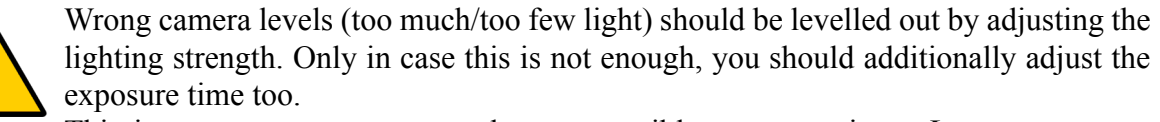

This is necessary to ensure as short as possible exposure times. Longer exposure times are mostly leading to a more worse signal quality.

As an overall view, the system must be tuned so that generally all camera levels are approximately set up to a similar standard. Should this not be the case, then the camera adjustment and the lighting should be checked. If these settings are in order, one can carry out an equalisation operation between the individual cameras using the "Gain" parameter. A higher "Gain-Factor results in a higher Signal level and vice-versa. By pressing the "Auto-Gain" button the system is performing an automatic levelling of the gain set up for all cameras.

Using the four buttons on the right near the camera symbols, one can alter the scaling of the level indicator. This is useful when the total level alone is not too high. Then by altering the scaling, a better fine adjustment of the camera level is achieved.

#### <span id="page-30-0"></span>**8.1.1 Dialogue "CCD Level Monitoring"**

This dialogue controls the automatic monitoring of the camera CCD level and also enables the automatic mode which maintains the levels of all connected camera at a preset value.

This ensures that even if the finished fabric is different, the same signal level is always available and no changes have to be made to the exposure and illuminance settings (see [5.1](#page-13-3)  *[Parameters of the Screen "Article"](#page-13-3)* from page 10).

Besides, other factors affecting the level of any of the cameras will be compensated automatically. As a rule, this adds

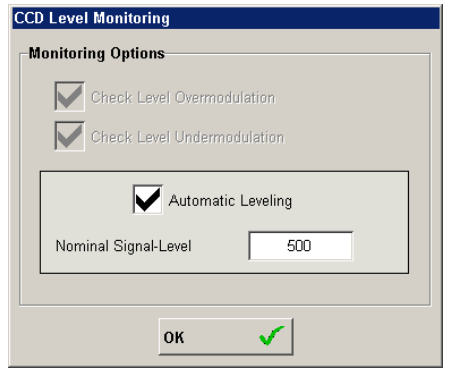

substantially more stability to the monitoring process by the ProCAM system and also reduces the frequency of necessary operator interventions.

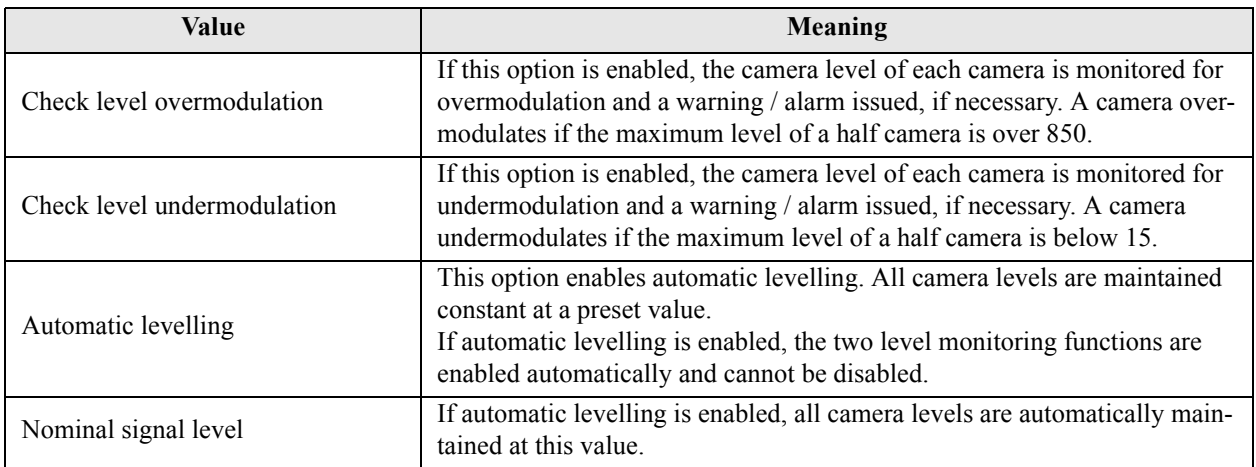

#### <span id="page-31-0"></span>**8.2 Hardware- Diagnosis**

In this field all the switching states of the external inputs in the control unit 5300 are displayed.

They are the standard input for the impulse giver, the machine Running Signal, the stopping relay and the optional 4 external switching inputs.

The status of the respective inputs is shown by a coloured LED display. Here you can easily manage to filter out small installation faults like machine connections and impulse giver defects.

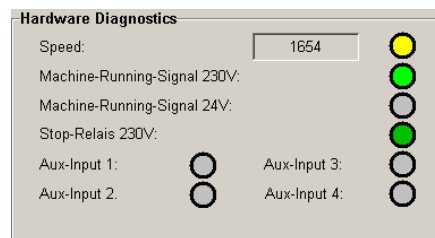

#### <span id="page-31-1"></span>**8.3 Other Diagnosis-/Information possibilities**

Next to these two diagnosis methods is given further information possibilities relating to the system condition.

Software versions

Here you can have a look at the individual software versions of the various system components. You should always do this before you call the Protechna-Service.

With this information we can then more easily comprehend what is not in order, in the case of a fault, with your ProCAM installation.

• Download 5300

This button switches the control unit 5300 into a special working mode, that enables you to download a new software into the control unit. After pressing the button the ProCamInspect software is being closed automatically. Then you can proceed with the download by using the 5300 download utility.

System Diagnosis

The button "Communication" opens a dialogue in which more information regarding communication between the ProCamInspect Software and the control unit can be displayed.

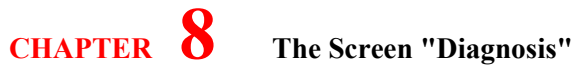

#### • Date/Time

In this part you can find an overview about the current state of the device clock and the current state of the pc clock. It is possible to adjust the device clock manually, or to transfer the current state of the pc clock into the control device.

# <span id="page-33-3"></span><span id="page-33-0"></span>9 The Dialogue "User"

Here you will find the user administration for the ProCamInspect software. You will see a list of all present users including their actual user status and user groups to which they respectively belong.

You can insert new users, change existing users respectively to activate or deactivate and also to completely remove a user from the system.

As standard there are 2 users preinstalled. Currently a user per user group and a user for Protechna service purposes. In the following table there are shown the 2 stand-

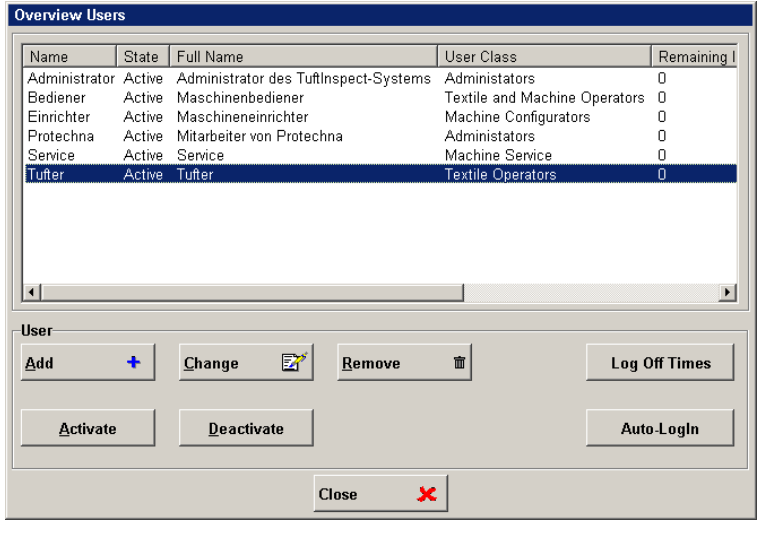

ard users including the pre-selected passwords. In operation it is recommended to change these passwords.

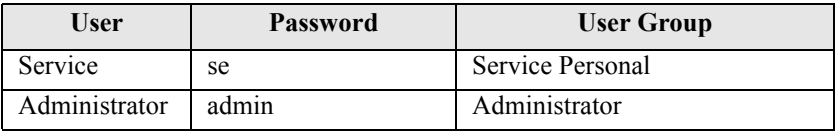

## <span id="page-33-2"></span><span id="page-33-1"></span>**9.1 User Groups**

ProCamInspect works in a User Level manner. That means there are 2 User Groups in which their respective status rights are laid out. In the system the users concerned are then arranged in a user group where they will have also have respective rights for that user group. In the following table, all 2 user groups are laid out. You will see an overview as to which group can do what and at what time a user will be automatically cut off.

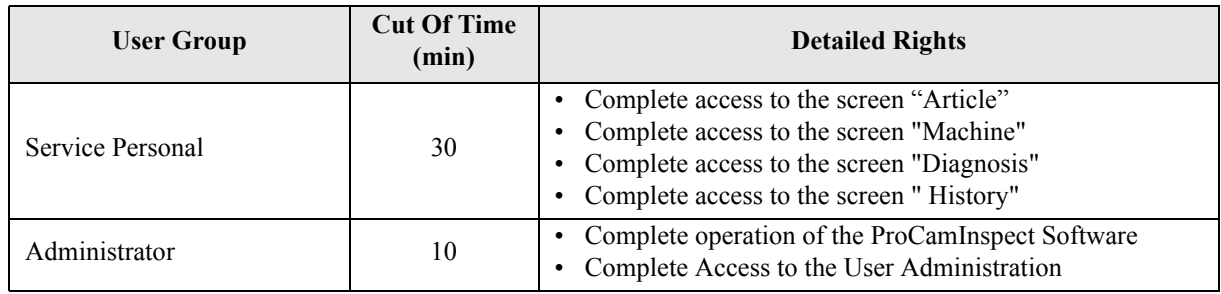

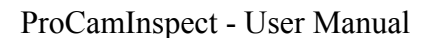

**31**

## **CHAPTER 9 The Dialogue "User"**

## <span id="page-34-0"></span>**9.2 Dealing with Users**

In order to add a new user, press on the bar "Add User". It opens the dialogue shown on the left. At this point enter the respective data. Important, is the name, a password and the section to which of the user groups the new user should belong to. Confirm the details with "OK". Now the new user will be shown in the list of present users and will have the status "Newly appointed". In order that the user can now proceed you must activate the User table again. To do this simply select the user name in the list and press the "Activate" bar. The user is now actively connected and is installed for use in the programme.

In order to alter an existing user, you should select the

user name form the users list and press the button "Change". In the open dialogue you can change the password and respective user class. Always confirm again with "OK" and finally switch the user to active.

If you wish to completely remove a user from the system, select the user in the list and press the button "Remove". In order to temporarily deactivate a user do the same, though select the button "Deactivated".

## <span id="page-34-1"></span>**9.3 Dialog "Auto-LogIn"**

The automatic log-in function is enabled in this dialogue window. When the ProCamInspect software boots, the respective user is logged in automatically with the specified password.

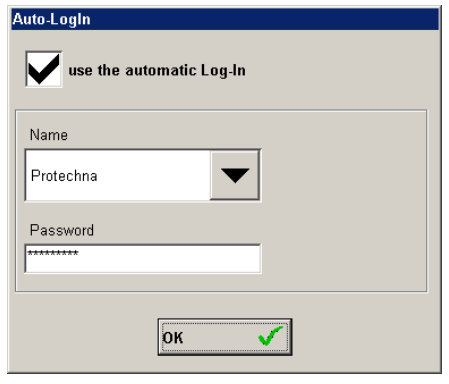

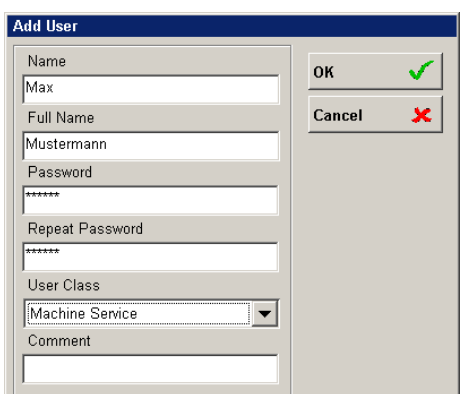

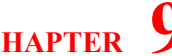

# <span id="page-35-0"></span>10 The Screen "Adjustment"

The direct signals which are recorded by the different cameras can be viewed in the "Signal" dia-

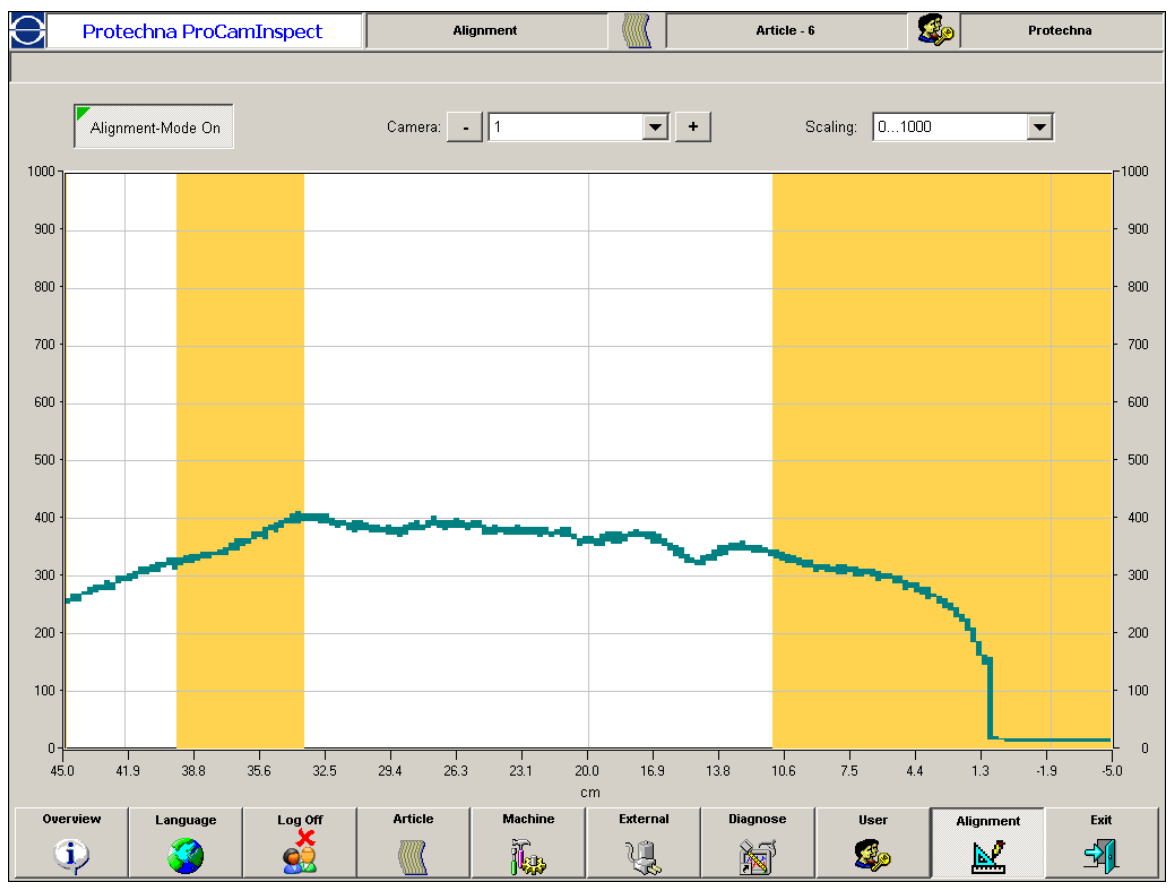

logue. This is a simple means of making sure that the camera positions are correct and whether there is any disturbing object in the camera view line which might obstruct the camera monitoring action.

Wrong camera positions can be corrected by means of the adjustment dialogue and a number of adjusting mechanisms at the machine. The signal display is updated constantly so that changes of the camera position are detected in the adjustment dialogue and corrective action can be taken.

The camera which you want to view can be selected in the top part of the window. The scale of the display can also be changed, which may be helpful if the signal level is low.

The main screen displays the camera signal (green line), the yellow fields contain hidden sectors and sector limits at the fringes of the camera.

# <span id="page-36-0"></span>**A Error Codes and Troubleshooting**

## <span id="page-36-1"></span>**A.1 Error Codes**

When the control unit detects an error in one of the subsystems of the ProCAM defect detection system, a corresponding error number will be displayed on the matrix display, the terminal 8024 and on a connected PC.

Error messages are divided up into errors and warnings. In case of a warning the matrix display shows "W" and the error code. The lamp "Störung" or "Störung extern" shows yellow. The terminal 8024 and the connected PC will show the message marked as "warning". Warnings do not prevent the system from detecting defects. If ProCAM should report a warning, this still means that something is wrong, and that the system or one of the subsystems does not work properly. One should always try to find the reason of any error message!

Errors prevent ProCAM from operating. In case of an error the matrix display shows "E" and the error code. The lamp "Störung" or "Störung extern" shows red. The terminal 8024 and the connected PC will show the message marked as "error". In the machine menu you can choose if the machine should be stopped in case of an error. In any case the inspection process of the camera but also of the modules and external inputs is stopped.

Errors as well as warnings can be of the type "internal" or "external". "Internal" means that the reason for the error is somewhere inside of the control unit. "External" means, that the source of the error is a cable or a device that is connected to the control unit, like a DSP-box or a lighting module. The two lamps "Störung" (for internal errors and warnings) and "Störung extern" (for external errors and warnings) on the front panel of the control display the error type.

<span id="page-36-2"></span>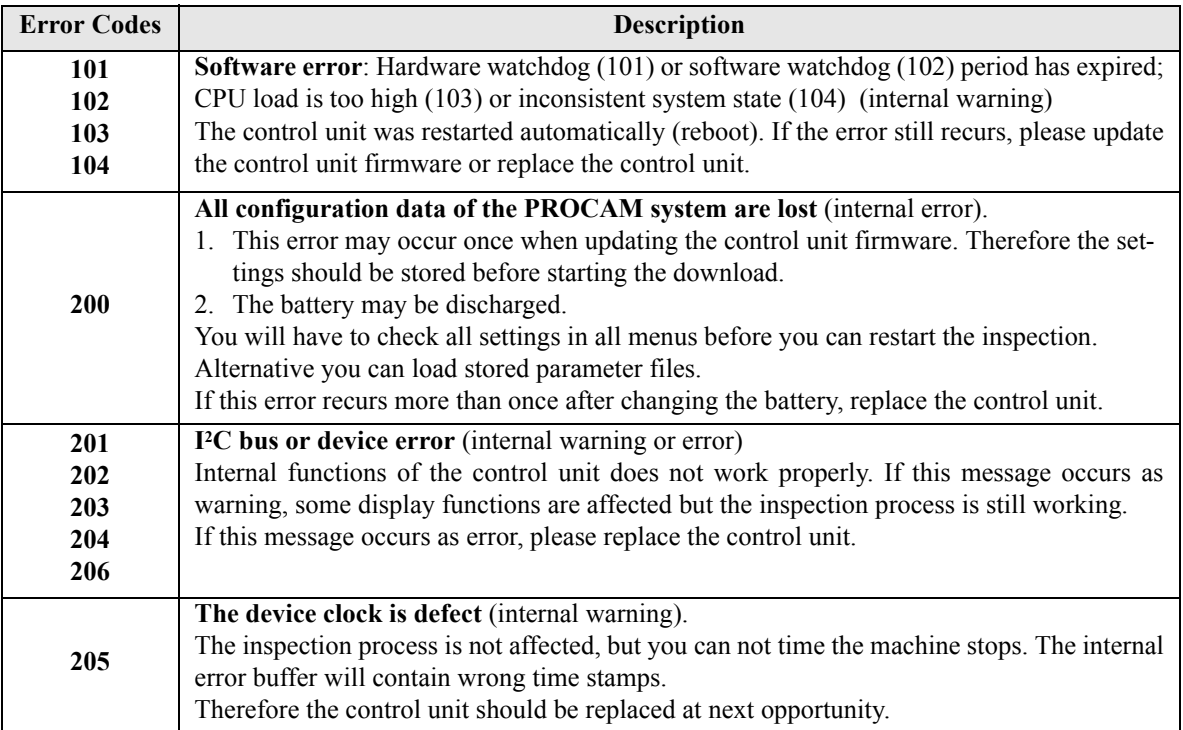

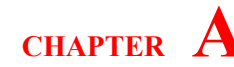

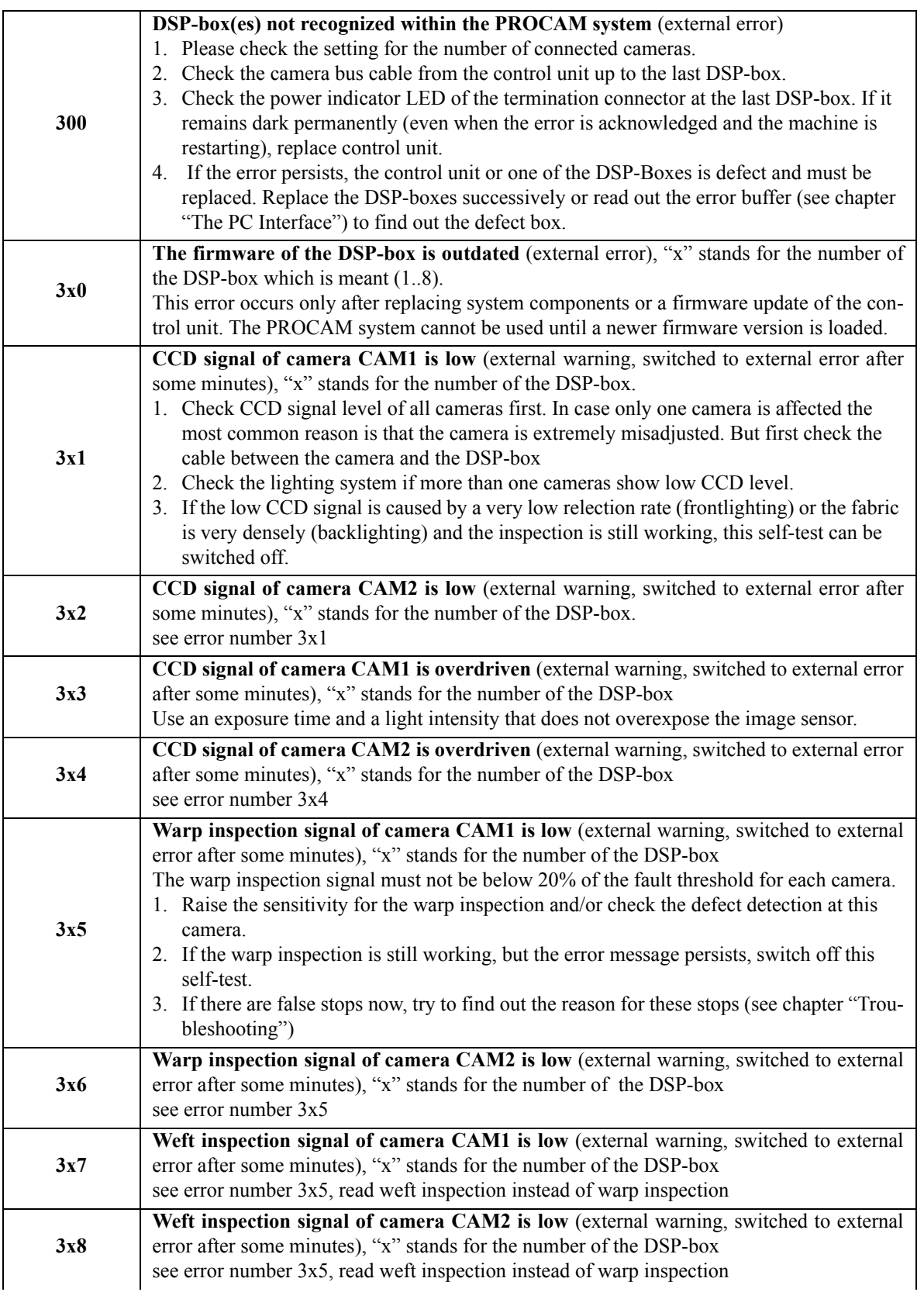

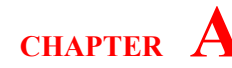

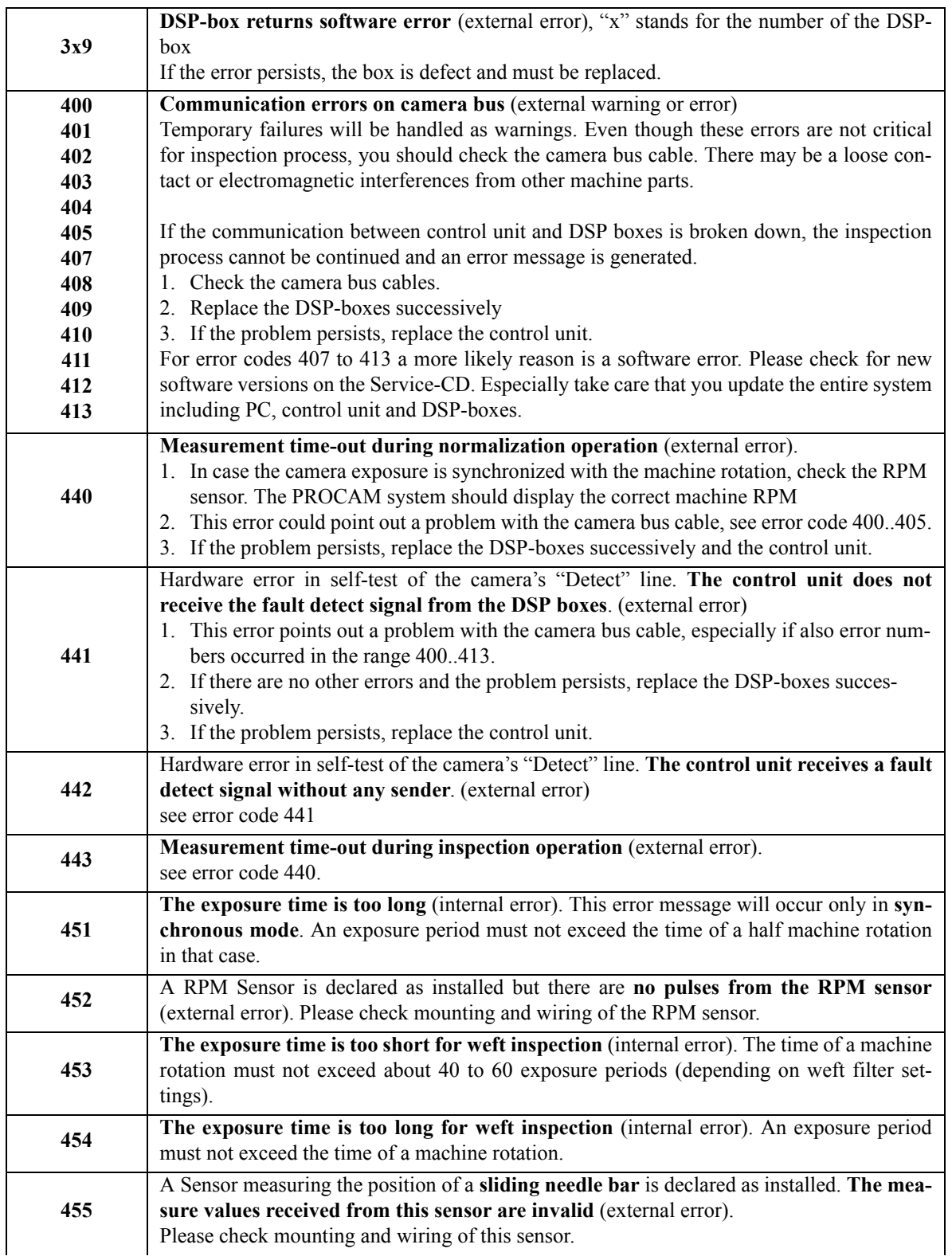

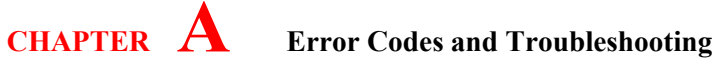

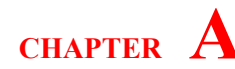

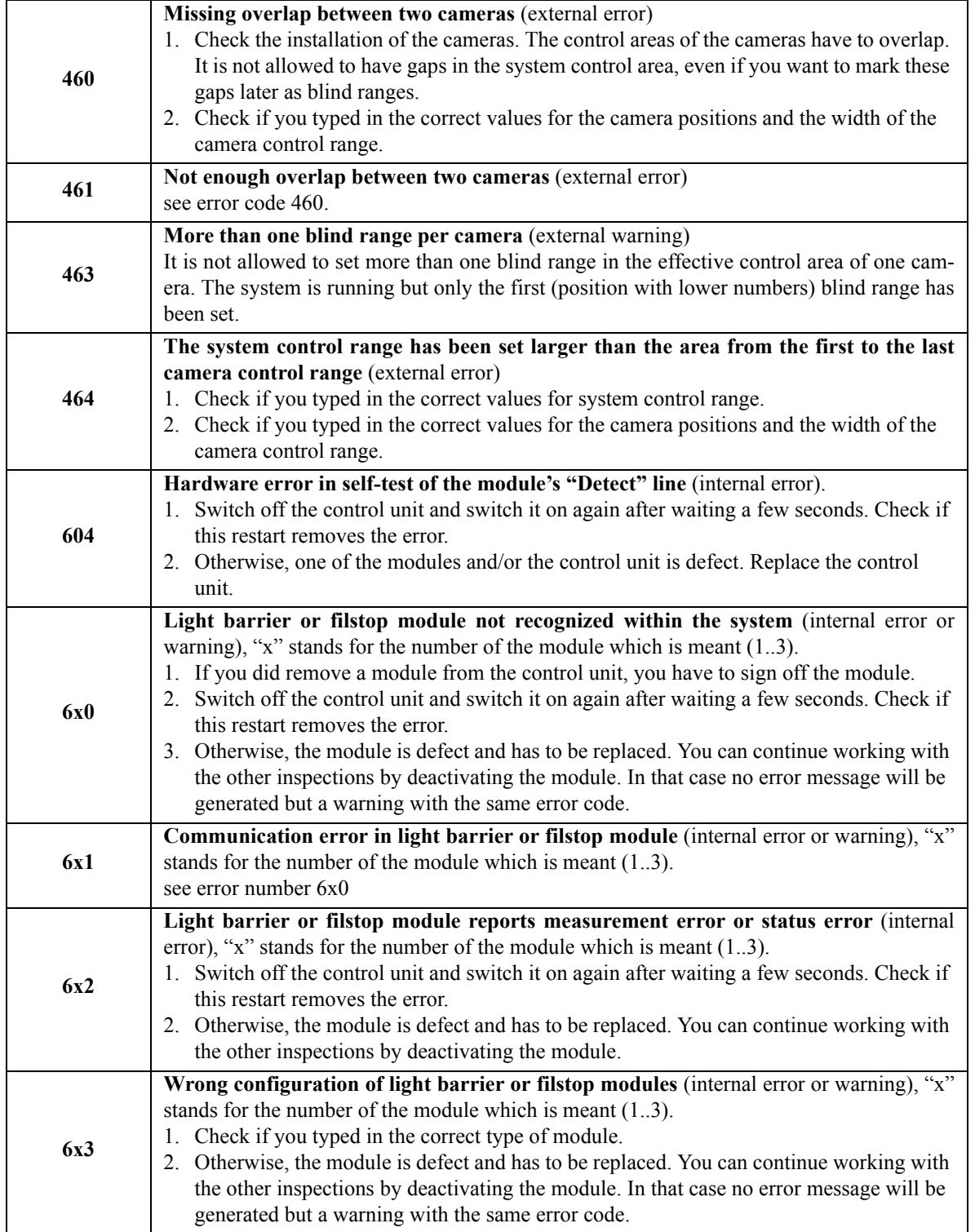

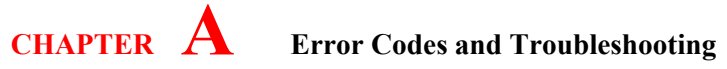

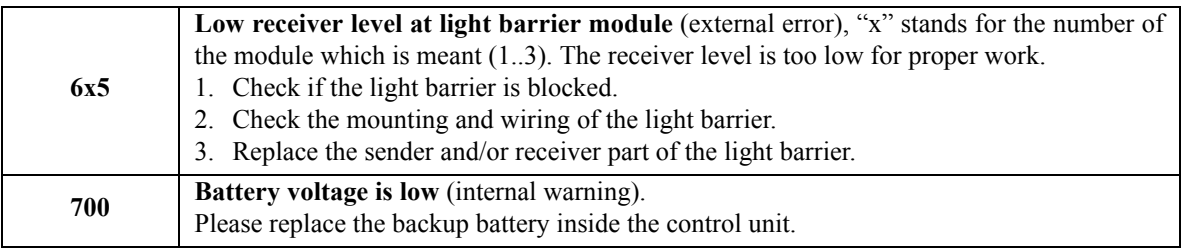

## <span id="page-41-0"></span>**A.2 Troubleshooting**

The following table lists the most frequent problems and their solutions. If you should run into problems that are not listed here, please contact the author!

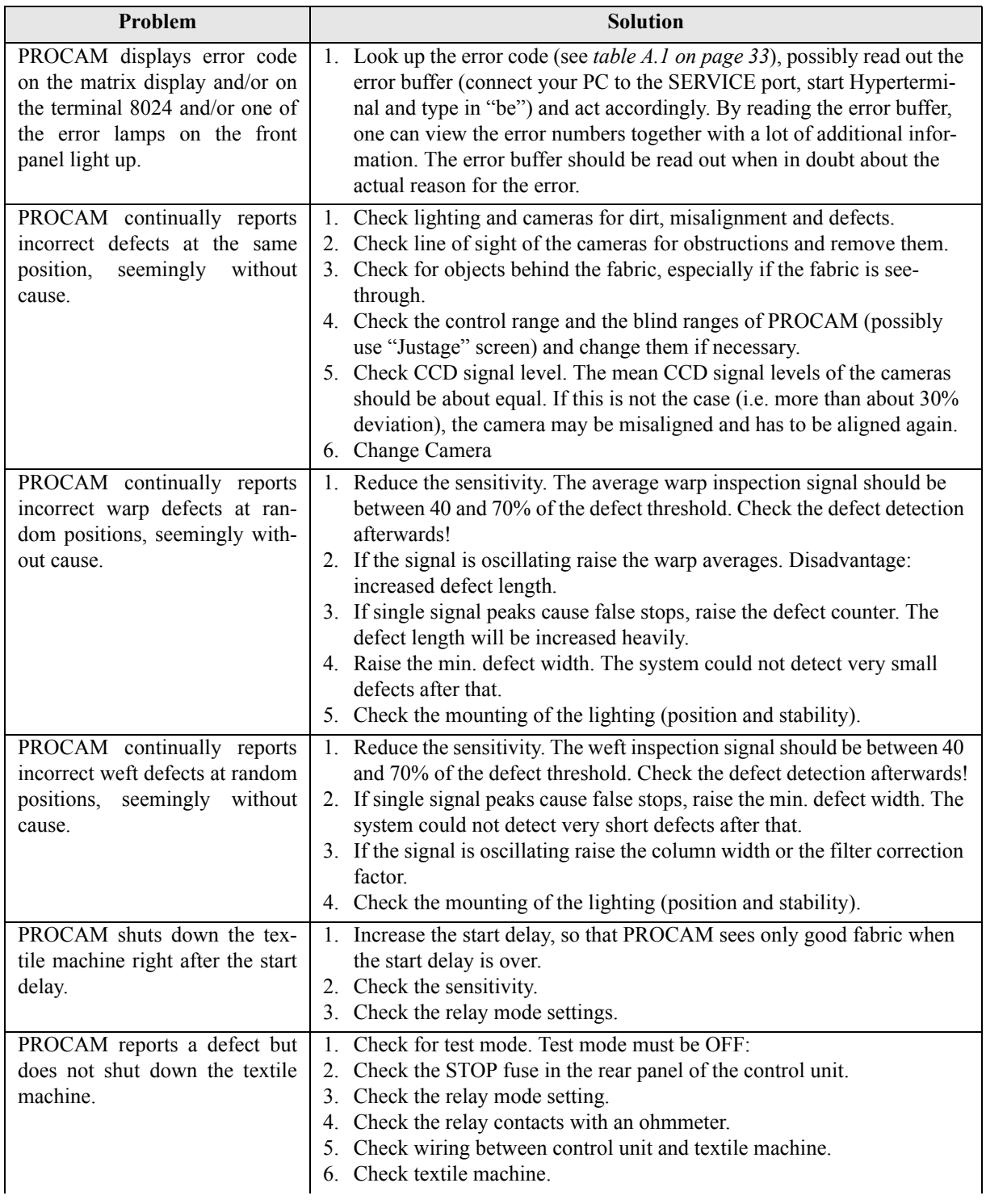

Table: A.2 - Frequently problems

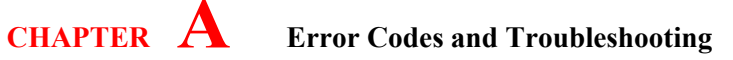

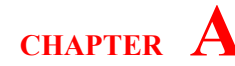

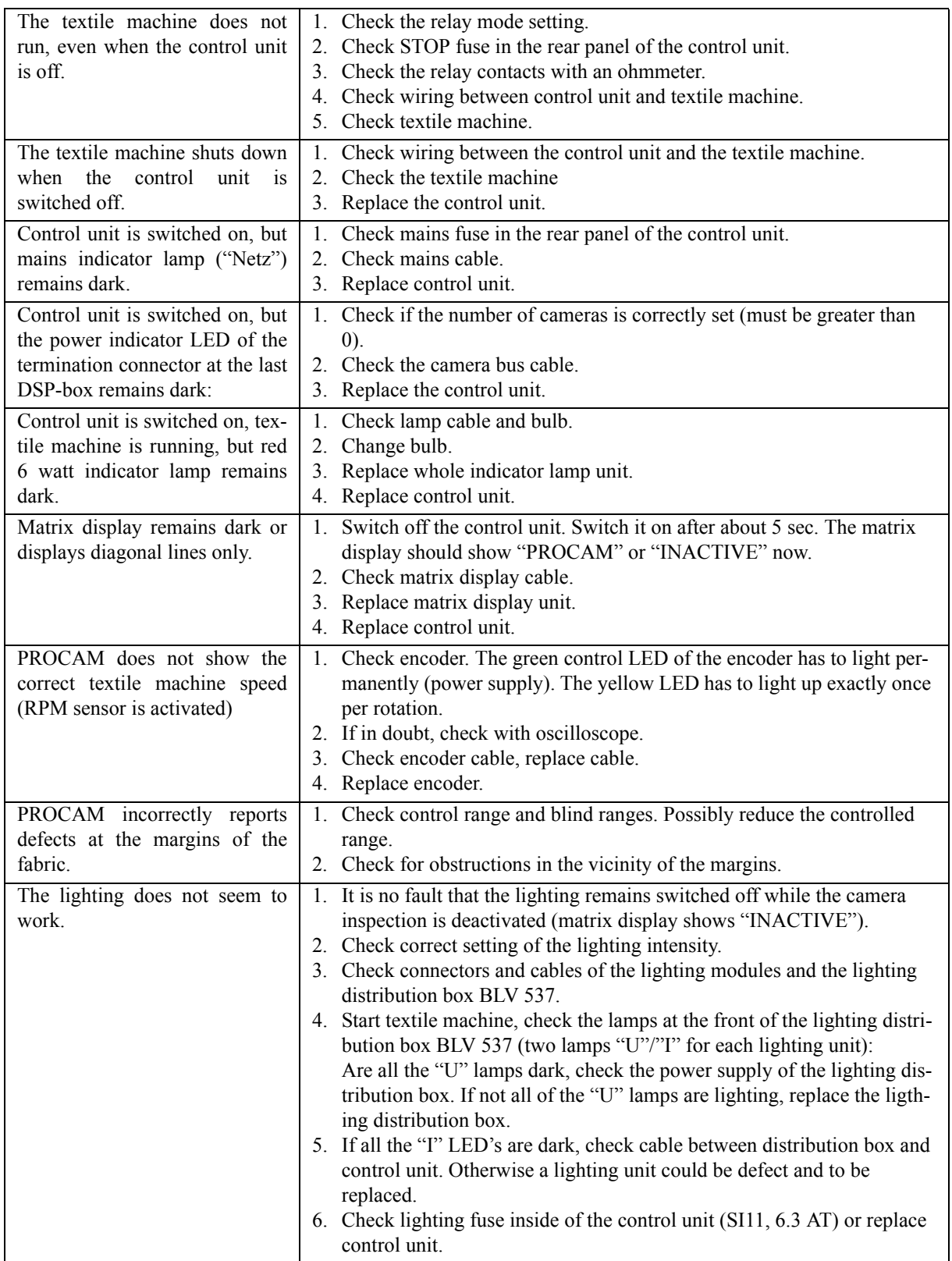

Table: A.2 - Frequently problems

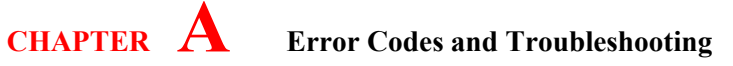

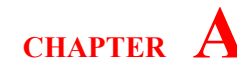

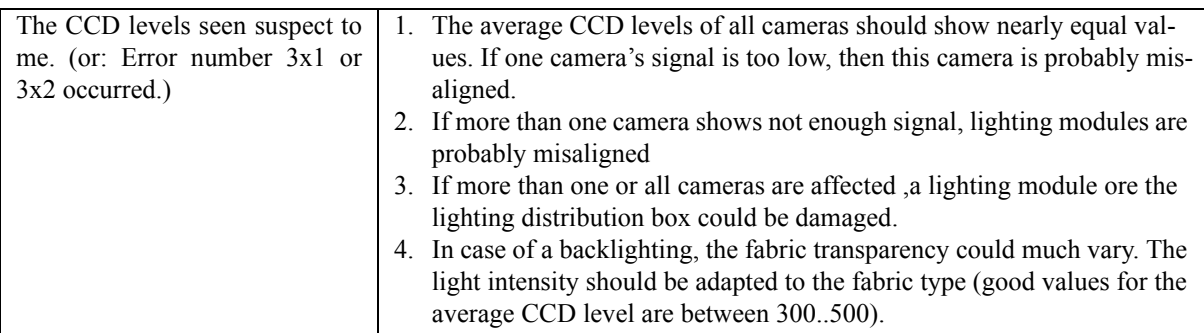

Table: A.2 - Frequently problems

# a ya

<span id="page-44-0"></span>**B** Conformity Declaration

PROTECHNA ProCam/TuftCam - Camera System for Finished Fabric Control

Electromagnetic Tolerance (EMV) technical base<br>standard interference emission Electromagnetic Tolerance (EMV) technical base Safety regulations for measuring, controlling,<br>regulating and laboratory equipment Electrical equipment on industrial machines Applied national standards and technical specifications, in particular: Development Manager Dr. Rainer Bongratz standard inteference strength 10.06.2003 Applied co-ordinating standards, in particular:  $\delta$ Signature of manufacturer: DIN EN 50 081 Part 2 DIN EN 50 082 Part 2 Details of signatee: E.C.- Conformity Declaration and construction and also the model now despatched by us, corresponds DIN EN 60 204 to the relevant safety and health requirements laid down by the E.C. **DIN EN 61 010** DIN VDE 0100 Date: That the product to the following description insofar as its original design Any alteration of the product carried out without permission nullifies this E.C. - Directive relating to Electro-Magnetic Tolerance (89/336/EEC)<br>followed by 93/31/EEC **Finished Fabric Control** ProCam/TuftCam Protechna Herbst GmbH & Co KG<br>Otto-Hahn Strasse 26<br>85521 Ottobrunn 5310 Germany E.C. - Low Voltage Directive (73/23/EEC) Description of the product: Relevant E.C. Directives: We hereby declare: Model - No. declaration. Directives. Type: